# All-in-one PC

# Manuale Utente

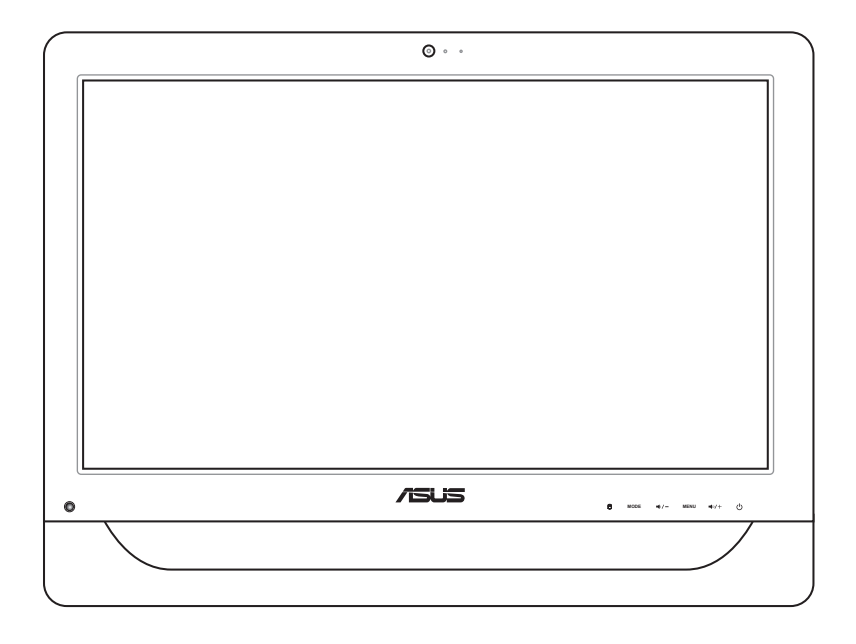

# Serie ET2012

#### **I6991**

Prima Edizione Novembre 2011

#### **Copyright © 2011 ASUSTeK COMPUTER INC. Tutti i Diritti Riservati.**

Alcuna parte di questo manuale, compresi i prodotti e i software in esso descritti, può essere riprodotta,trasmessa, trascritta, archiviata in un sistema di recupero o tradotta in alcuna lingua, in alcuna forma e in alcun modo, fatta eccezione per la documentazione conservata dall' acquirente a scopi di backup, senza l'espressa autorizzazione scritta di ASUSTeK COMPUTER INC. ("ASUS").

I prodotti e nomi delle aziende che compaiono in questo manuale possono o meno essere marchi registrati o diritti d' autore delle rispettive aziende,e sono usati solo a scopo identificativo. Tutti i marchi registrati sono di proprietà dei rispettivi titolari.

E' stato compiuto ogni sforzo per assicurare la correttezza e l'aggiornamento del manuale. Tuttavia, il produttore non offre alcuna garanzia in merito all' accuratezza dei contenuti e si riserva il diritto di modificarli senza preavviso.

# Condizioni e Limiti di Copertura della Garanzia sul Prodotto

Le condizioni di garanzia variano a seconda del tipo di prodotto e sono specificatamente indicate nel Certificato di Garanzia allegato, cui si fa espresso rinvio.

Inoltre la presente garanzia non è valida in caso di danni o difetti dovuti ai seguenti fattori: (a) uso non idoneo, funzionamento o manutenzione improprio, incluso senza limitazioni l' utilizzo del prodotto con una finalità diversa da quella conforme alle istruzioni di ASUSTeK COMPUTER INC. in merito all'idoneità di utilizzo e alla manutenzione; (b) installazione o utilizzo del prodotto in modo non conforme aglli standard tecnici o di sicurezza vigenti nell' Area Economica Europea e in Svizzera; (c) collegamento a rete di alimentazione con tensione non corretta; (d) utilizzo del prodotto con accessori di terzi, prodotti o dispositivi ausiliari o periferiche; (e) tentativo di riparazione effettuato da una qualunque terza parte diversa dai centri di assistenza ASUSTeK COMPUTER INC. autorizzati; (f) incidenti,fulmini,acqua, incendio o qualsiasi altra causa il cui controllo non dipende da ASUSTeK COMPUTER INC.; abuso, negligenza o uso commerciale.

La presente Garanzia non è valida per l'assistenza tecnica o il supporto per l'utilizzo del prodotto, compreso l'utilizzo dell'hardware o del software. L'assistenza e il supporto disponibili (se previsti), nonchè le spese e gli altri termini relativi all'assistenza e al supporto (se previsti) verranno specificati nella documentazione destinata al cliente fornita a corredo del Prodotto.

E' responsabilità dell'utente, prima ancora di richiedere l'assistenza, effettuare il backup dei contenuti presenti sul Prodotto, inclusi i dati archiviati o il software installato nel prodotto. ASUSTeK COMPUTER INC. non è in alcun modo responsabile per qualsiasi danno, perdita di programmi, dati o altre informazioni archiviate su qualsiasi supporto o parte del prodotto per il quale viene richiesta l'assistenza; ASUSTeK COMPUTER INC.non è in alcun modo responsabile delle conseguenze di tali danni o perdite, incluse quelle di attività, in caso di malfunzionamento di sistema, errori di programmi o perdita di dati.

E' responsabilità dell'utente, prima ancora di richiedere l'assistenza, eliminare eventuali funzioni, componenti, opzioni, modifiche e allegati non coperti dalla presente Garanzia, prima di far pervenire il prodotto a un centro servizi. ASUSTeK COMPUTER INC. ASUSTeK COMPUTER INC. non è in alcun modo responsabile di qualsiasi perdita o danno ai componenti sopra descritti.

ASUSTeK COMPUTER INC. non è in alcun modo responsabile di eliminazioni, modifiche o alterazioni ai contenuti presenti sul Prodotto compresi eventuali dati o applicazioni prodottesi durante le procedure di riparazione del Prodotto stesso. Il Prodotto verrà restituito all'utente con la configurazione originale di vendita, in base alle disponibilità di software a magazzino.

# Licenza Software

I prodotti ASUS possono essere corredati da software, secondo la tipologia del prodotto. I software, abbinati ai prodotti, sono in versione "OEM": il software OEM viene concesso in licenza all'utente finale, come parte integrante del prodotto; ciò significa che non può essere trasferito ad altri sistemi hardware e che, in caso di rottura, di furto o in ogni altra situazione che lo renda inutilizzabile, anche la possibilità di utilizzare il prodotto OEM viene compromessa.

Chiunque acquisti, unitamente al prodotto, un software OEM, è tenuto ad osservare i termini e le condizioni del contratto di licenza tra il proprietario del software e l'utente finale, denominato "EULA"(End User Licence Agreement), visualizzato a video, durante la fase di installazione del software stesso. Si avvisa che l'accettazione, da parte dell'utente, delle condizioni dell' EULA, ha luogo al momento dell' installazione del software stesso.

# **Sommario**

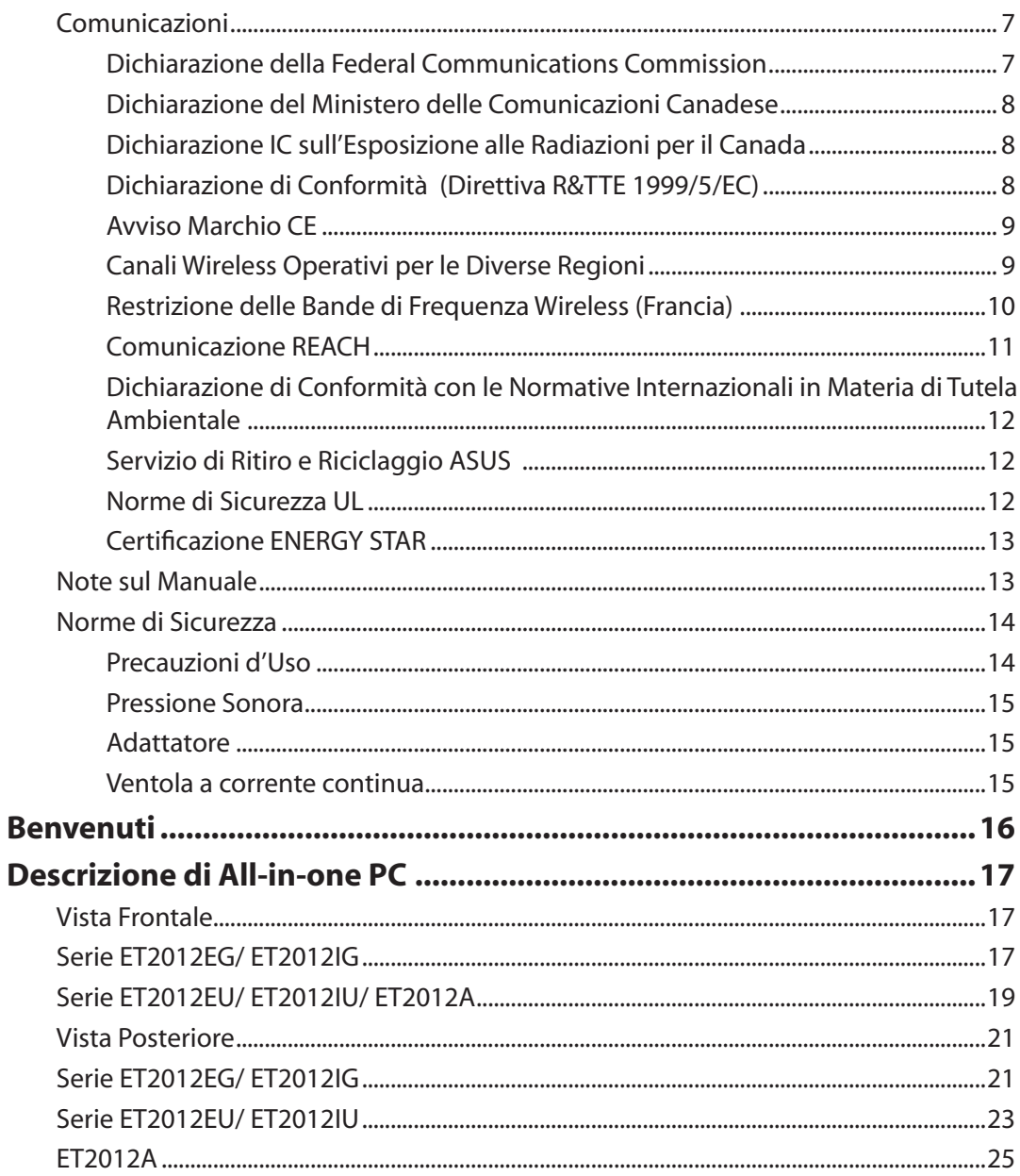

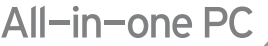

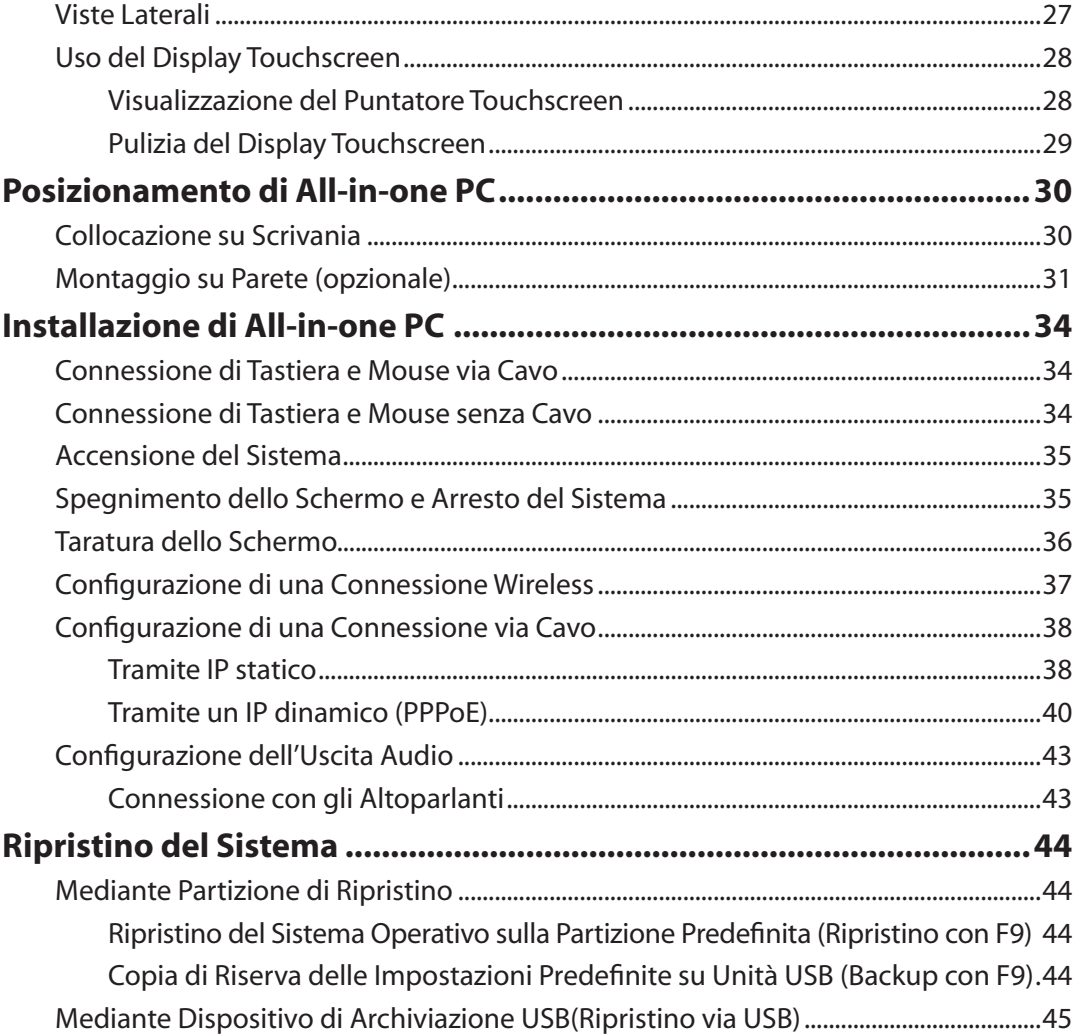

# <span id="page-6-0"></span>**Comunicazioni**

## **Dichiarazione della Federal Communications Commission**

Questo apparecchio rispetta i requisiti indicati nel regolamento FCC Parte 15. Il funzionamento è soggetto alle seguenti due condizioni:

- Questo apparecchio non causa interferenze dannose
- Questo apparecchio accetta qualsiasi interferenza ricevuta, comprese quelle che potrebbero causare un comportamento indesiderato.

I collaudi cui è stato sottoposto questo apparecchio ne dimostrano la conformità ai limiti stabiliti per i dispositivi digitali di Classe B, come indicato dalla parte 15 delle Norme FCC. Questi limiti sono stati definiti per offrire una ragionevole protezione contro interferenze dannose quando l'apparecchio viene usato in ambienti residenziali. Questo apparecchio genera, usa e può emettere energia in radiofrequenza e, se non viene installato e utilizzato come indicato dal manuale d'uso, può provocare interferenze dannose alle comunicazioni radio. Non è tuttavia possibile garantire che non si verifichino interferenze in casi particolari. Se questo apparecchio causa interferenze dannose alla ricezione di programmi radiofonici e televisivi, fatto verificabile spegnendo e riaccendendo l'apparecchio stesso, si consiglia all'utente di provare a correggere l'interferenza in uno o più dei modi seguenti:

- Riorientare o riposizionare l'antenna di ricezione.
- Allontanare l'apparecchio dal ricevitore.
- Collegare l'apparecchio ad una diversa presa di corrente in modo che apparecchio e ricevitore si trovino su circuiti diversi.
- Consultare il rivenditore o un tecnico radio/TV qualificato per ulteriore assistenza

**ATTENZIONE:** Qualsiasi cambiamento o modifica non espressamente approvata dal garante del dispositivo potrebbe far decadere il diritto dell' utente all'utilizzo di questo apparecchio.

#### *Avvertenza contro l'esposizione a RF*

Questo apparecchio deve essere installato e utilizzato attenendosi alle istruzioni fornite, mentre l' antenna(e) utilizzata(e) per questo trasmettitore deve essere installata in modo da creare una distanza di almeno 20cm da tutte le persone e non essere collocata o funzionare insieme ad altre antenne o trasmettitori. Gli utenti finali e il personale addetto all' installazione devono avere le istruzioni sul montaggio dell' antenna e sulle condizioni operative del trasmettitore, in modo da rispettare le normative in materia di esposizione a RF.

# <span id="page-7-0"></span>All-in-one PC

#### **Dichiarazione del Ministero delle Comunicazioni Canadese**

Questo apparecchio digitale non supera i limiti di classe B per emissioni radio, da parte di apparecchiature digitali, prescritti nel Regolamento sulle Interferenze Radio del Ministero delle Comunicazioni Canadese.

Questo apparecchio digitale di classe B è conforme con la normativa canadese ICES-003.

#### **Dichiarazione IC sull'Esposizione alle Radiazioni per il Canada**

Questo apparecchio è conforme ai limiti IC per esposizione alle radiazioni, evidenziati per un ambiente non controllato. Per uniformarsi ai requisiti di conformità IC per l' esposizione a RF, si è pregati di evitare il diretto contatto con l'antenna trasmittente, quando è in fase di trasmissione. L'utente finale deve seguire le istruzioni operative specificate, in modo da soddisfare tale requisito.

Le operazioni sono soggette alle seguenti due condizioni:

- Questo apparecchio non causa interferenze dannose.
- Questo apparecchio accetta qualsiasi interferenza ricevuta, comprese quelle che potrebbero causare un comportamento indesiderato.

#### **Dichiarazione di Conformità (Direttiva R&TTE 1999/5/EC)**

Sono stati soddisfatti i seguenti requisiti, considerati attinenti e sufficienti:

- Requisiti essenziali [Articolo 3]
- Requisiti di protezione per la salute e sicurezza [Articolo 3.1a]
- Testato per la sicurezza elettrica secondo [EN 60950]
- Requisiti di protezione per la compatibilità elettromagnetica [Articolo 3.1b]
- Testato per la compatibilità elettromagnetica [EN 301 489-1] & [EN 301]
- Testato per la compatibilità elettromagnetica [EN 301 489-1] & [EN 301 489-17]
- Utilizzo effettivo dello spettro radio come in [Articolo 3.2]
- Testato per i test radio secondo [EN 300 328-2]

#### <span id="page-8-0"></span>**Avviso Marchio CE**

Questo è un prodotto di Classe B e, in ambiente domestico, può causare interferenze radio. In questo caso, all' utente potrebbe essere richiesto di adottare le misure adeguate.

# CE

#### **Marchio CE per dispositivi senza WLAN/Bluetooth**

Questa versione del dispositivo è conforme ai requisiti previsti dalla direttiva EEC 2004/108/EC "Electromagnetic compatibility"(Compatibilità elettromagnetica) e 2006/95/EC "Low voltage directive"(Direttiva per i Sistemi in Bassa Tensione).

# $C \in \mathbb{O}$

#### **Marchio CE per dispositivi con WLAN/Bluetooth**

Questo apparecchio è conforme ai requisiti previsti dalla direttiva 1999/5/EC del Consiglio e del Parlamento Europeo del 9 Marzo 1999,che regolamenta le apparecchiature radio e le apparecchiature terminali di telecomunicazione e il reciproco riconoscimento della loro conformità.

## **Canali Wireless Operativi per le Diverse Regioni**

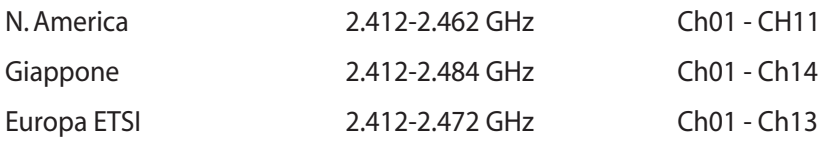

## <span id="page-9-0"></span>**Restrizione delle Bande di Frequenza Wireless (Francia)**

Alcune zone della Francia hanno bande di frequenza limitate.In questi casi la potenza massima all'interno è di:

- 10mW per l'intera banda dei 2.4 GHz (2400 MHz2483.5 MHz)
- 100mW per le frequenze tra 2446.5 MHz e 2483.5 MHz

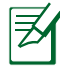

I canali compresi tra 10 e 13 operano nella banda dei 2446.6 MHz e 2483.5 MHz.

L'utilizzo all'esterno è limitato: Nelle proprietà private o nelle proprietà private di persone pubbliche,l'utilizzo è soggetto alla procedura di autorizzazione preliminare concessa dal Ministero della Difesa, e con la potenza massima autorizzata di 100mW nella banda dei 2446.52483.5 MHz. Non è autorizzato l'utilizzo all'esterno sulla proprietà privata.

Nei dipartimenti elencati di seguito per l'intera banda dei 2.4 GHz:

- La potenza massima autorizzata all'interno è di 100mW
- La potenza massima autorizzata all'interno è di 10mW

Nei dipartimenti in cui è permesso l'utilizzo della banda dei 24002483.5 MHz con un EIRP inferiore a 100mW all'interno e inferiore a 10mW all'esterno:

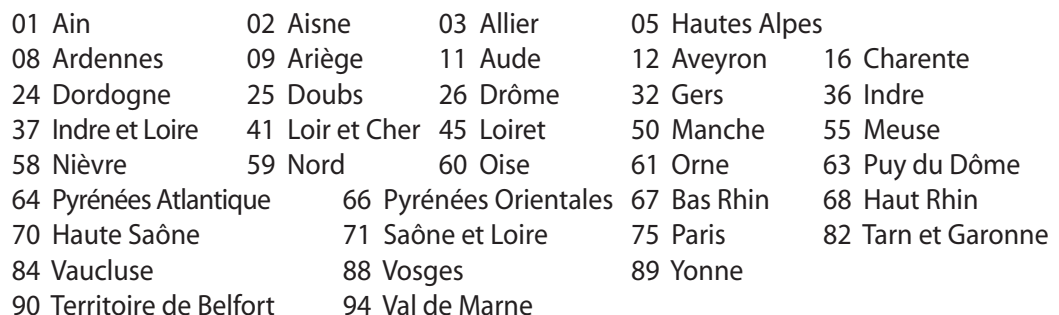

Questo requisito è soggetto a cambiare nel tempo, permettendo l'utilizzo della scheda LAN wireless in più aree all'interno della Francia. Consultare ART per le informazioni più aggiornate (www.arcep.fr).

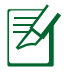

La Scheda WLAN trasmette a meno di 100mW, ma a più di 10mW.

## <span id="page-10-0"></span>**NON DISASSEMBLARE La garanzia non si applica a prodotti disassemblati dall'utente**

#### **Avvertenza Batteria Ioni-Litio**

**ATTENZIONE**: Pericolo di esplosione se la batteria RTC (Real Time Clock) non è sostituita in modo corretto. Sostituire solo con un tipo uguale o equivalente, consigliato dal produttore. Eliminare le batterie utilizzate come da istruzioni del fabbricante.

## **Divieto di Esposizione a Liquidi**

NON esporre oppure utilizzare in prossimità di liquidi, pioggia o umidità. Questo prodotto non è resistente all'acqua e alle sostanze oleose.

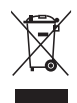

Il simbolo del bidone sbarrato, con le ruote, come da figura, indica che il prodotto (apparecchio elettrico o elettronico e batterie a bottone contenenti mercurio) non deve essere gettato nei rifiuti comunali. Controllare le normative locali in materia di smaltimento dei prodotti elettronici.

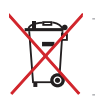

NON gettare la batteria nei cestini comunali. Il simbolo del bidone sbarrato, con le ruote, come da figura, indica che la batteria non deve essere gettata nei rifiuti comunali.

#### **Comunicazione REACH**

Nel rispetto del regolamento REACH (Registration, Evaluation, Authorisation and Restriction of Chemicals), le sostanze chimiche contenute nei prodotti ASUS sono state pubblicate nel sito web ASUS REACH website at http://csr.asus.com/english/REACH.htm.

# <span id="page-11-0"></span>**Dichiarazione di Conformità con le Normative Internazionali in Materia di Tutela Ambientale**

Nella progettazione e realizzazione dei suoi prodotti, ASUS rispetta il concetto del "Green Design" (Progettazione Verde), assicurandosi che tutte le fasi produttive siano in linea con le normative internazionali sull'ambiente, e mette a conoscenza del pubblico le informazioni sulla conformità con le disposizioni in vigore nei vari paesi del mondo.

Consultare la pagina web http://csr.asus.com/english/Compliance.htm per la pubblicazione delle normative osservate e applicate da ASUS.

**Japan JIS-C-0950 Material Declarations EU REACH SVHC Korea RoHS Swiss Energy Laws (Normativa sull'Energia della Svizzera)**

# **Servizio di Ritiro e Riciclaggio ASUS**

Il programma di ritiro e riciclaggio dei prodotti ASUS deriva dall'impegno aziendale a raggiungere i più elevati standard di protezione ambientale. ASUS crede infatti di poter fornire soluzioni in grado di riciclare in modo responsabile non soltanto i prodotti, le batterie e gli altri componenti elettronici, ma anche i materiali utilizzati per l'imballaggio. Per informazioni dettagliate sulle modalità di riciclaggio nei vari paesi, visitare la seguente pagina: http://csr.asus.com/english/ Takeback.htm.

# **Norme di Sicurezza UL**

Per soddisfare i requisiti di sicurezza, All-in-one PC deve essere montato su un braccio di supporto capace di garantirne la necessaria stabilità, in considerazione del peso del dispositivo. All-in-one PC deve essere installato e utilizzato solamente con un kit certificato UL (per es. VESA).

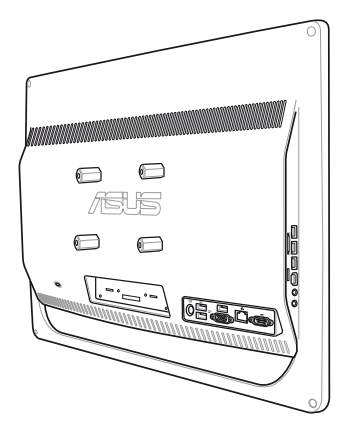

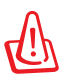

Il supporto per il montaggio deve poter sostenere almeno 21kg ed essere certificato UL.

#### <span id="page-12-0"></span>**Certificazione ENERGY STAR**

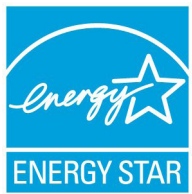

ENERGY STAR è un programma congiunto dell'agenzia americana per la protezione ambientale (U.S. Environmental Protection Agency) e del ministero statunitense per l'energia (U.S. Department of Energy) che mira a proteggere l'ambiente attraverso l'impiego di prodotti ecologici, più efficienti dal punto di vista energetico.

Tutti i prodotti ASUS con il logo ENERGY STAR sono conformi agli standard ENERGY STAR, per una riduzione dei consumi ed un miglior utilizzo di energia, in funzione delle prestazioni. Il monitor e il computer sono impostati per entrare automaticamente in modalità sospensione dopo 15 e 30 minuti di inattività. Per riattivare il computer, cliccare il mouse o premere un tasto qualsiasi della tastiera. Per approfondimenti sull'argomento, visitare il sito internet http:// www.energy.gov/powermanagement. Per ulteriori informazioni sul programma congiunto ENERGY STAR, visitare il sito http://www.energystar.gov.

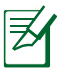

Energy Star NON è supportato sui prodotti in base Linux e FreeDOS.

# Note sul Manuale

Per essere sicuri di eseguire correttamente determinate operazioni, ricordare la seguente simbologia, ricorrente nel manuale:

**AVVERTENZA:** Istruzioni da osservare RIGOROSAMENTE per non farsi male.

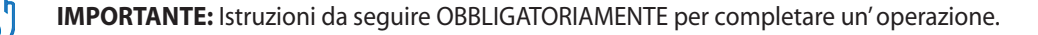

**SUGGERIMENTO:** Suggerimenti e informazioni utili per il completamento di un 'operazione.

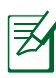

**NOTA:** Informazioni aggiuntive per situazioni particolari.

Tutte le illustrazioni e le figure di questo manuale sono puramente indicative. Le reali specifiche del prodotto e le foto delle schermate dei software possono subire variazioni, a seconda dei paesi. Visitare il sito web ASUS www.asus.com per informazioni aggiornate.

# <span id="page-13-0"></span>Norme di Sicurezza

All-in-one PC - Serie ET2012 è stato realizzato e testato per soddisfare i nuovissimi standard di sicurezza per apparecchiature IT. Tuttavia, per garantirne l'osservanza, è importante leggere le seguenti norme di sicurezza.

#### **Installazione del Sistema**

- Prima di utilizzare l'apparecchio, leggere e seguire tutte le istruzioni contenute nella documentazione.
- Non utilizzare questo prodotto in prossimità di acqua o di sorgenti di calore, come un radiatore.
- Installare il sistema su una superficie stabile.
- I fori e le scanalature sul telaio servono per la ventilazione. Non ostruire o coprire tali aperture. Assicurarsi di lasciare un ampio spazio intorno al sistema per la ventilazione. Mai inserire oggetti di alcun tipo sulle scanalature/fori destinati alla ventilazione.
- Utilizzare il prodotto in ambienti a temperature comprese fra 0°C e 40°C.
- In caso di impiego di un cavo di estensione, assicurarsi che l'amperaggio totale dei dispositivi inseriti non superi quello di All-in-one PC - Serie ET2012.

## **Precauzioni d'Uso**

- Non camminare sul cavo di alimentazione e non lasciare alcun oggetto su di esso.
- Non versare acqua o altri liquidi sul sistema.
- Quando il sistema è spento, continua a circolare un seppur minimo flusso di corrente elettrica. Prima di pulire il sistema, disinserire sempre tutti i cavi (alimentazione, modem e di rete) dalle prese elettriche.
- Per poter raggiungere la massima sensibilità al tocco, il display touchscreen richiede una pulizia periodica. Tenerlo lontano da oggetti estranei ed evitare un eccessivo accumulo di polvere. Per effettuare la pulizia del display:
	- Spegnere il sistema e staccare il cavo di alimentazione dalla parete.
	- Spruzzare un modesto quantitativo di detergente per i vetri, ad uso domestico, sul panno per la pulizia in dotazione e spolverare delicatamente la superficie dello schermo.
	- Non spruzzare il detergente direttamente sul display.
	- Non utilizzare un detergente abrasivo o un panno ruvido.
- Se si verificano i seguenti problemi tecnici, disinserire il cavo di alimentazione e contattare un tecnico qualificato o il proprio rivenditore.
	- La spina o il cavo di alimentazione sono danneggiati.
	- Un liquido è stato rovesciato nel sistema.
	- Il sistema non funziona in modo corretto, pur attenendosi alle istruzioni operative.
	- Il sistema è caduto o il cabinet è stato danneggiato.
	- Le prestazioni del sistema sono cambiate.

#### <span id="page-14-0"></span>**Pressione Sonora**

Avvertenza: un'eccessiva pressione del suono, proveniente da cuffie o auricolari, potrebbe causare danni all'udito. Si prega di notare che la regolazione del controllo volume e dell'equalizzatore, al di sopra della posizione centrale, potrebbe aumentare la tensione in uscita di cuffie e auricolari e, pertanto, il livello della pressione sonora.

#### **Sintonizzatore TV (su modelli selezionati)**

Nota per gli installatori di Sistemi CATV — Questo promemoria serve a richiamare l'attenzione degli installatori di sistemi CATV sulla sezione 820-93 del Codice Elettrico Nazionale, che fornisce le direttive per un' appropriata messa a terra ed, in particolare, specifica che lo schermo del cavo coassiale deve essere collegato ad un sistema di messa a terra dell'edificio, il più vicino possibile al punto di ingresso del cavo.

#### **Adattatore**

- 1. Informazioni sull'Adattatore:
	- a. Tensione in ingresso: 100–240Vac

Frequenza di ingresso: 50–60Hz

Corrente in uscita: 120W (19V, 6.32A)

Tensione in uscita: 19Vdc

b. Tensione in ingresso: 100–240Vac

Frequenza di ingresso: 50–60Hz

Corrente in uscita: 90W (19V, 4.74A)

Tensione in uscita: 19Vdc

- c. Tensione in ingresso: 100–240Vac Frequenza di ingresso: 50–60Hz Corrente in uscita: 65W (19V, 3.42A) Tensione in uscita: 19Vdc
- 2. La presa deve essere facilmente accessibile e situata in prossimità del dispositivo.

#### **Ventola a corrente continua**

Avvertenza: la ventola a corrente continua è un componente in movimento che potrebbe essere PERICOLOSO. Pertanto, è prudente stare lontani dalle lamelle della ventola.

# Benvenuti

<span id="page-15-0"></span>Complimenti per aver acquistato All-in-one PC - Serie ET2012. Le illustrazioni di seguito mostrano il contenuto della confezione del nuovo prodotto. Contattare il rivenditore, in caso di articoli danneggiati o mancanti.

# Contenuto della Confezione

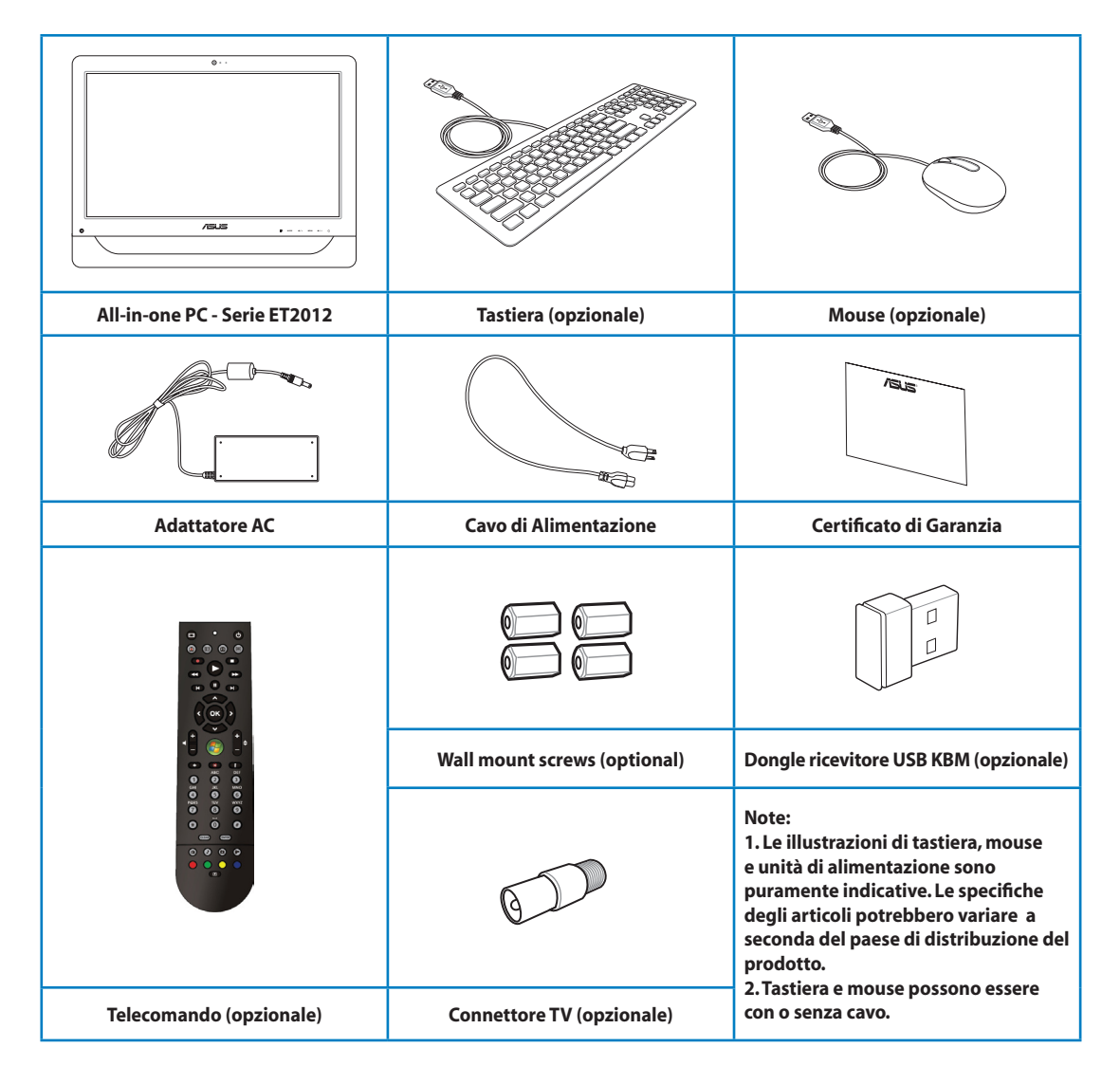

# Descrizione di All-in-one PC

# <span id="page-16-0"></span>Vista Frontale

Fare riferimento alla figura sottostante per identificare i componenti su questo lato del sistema

# Serie ET2012EG/ ET2012IG

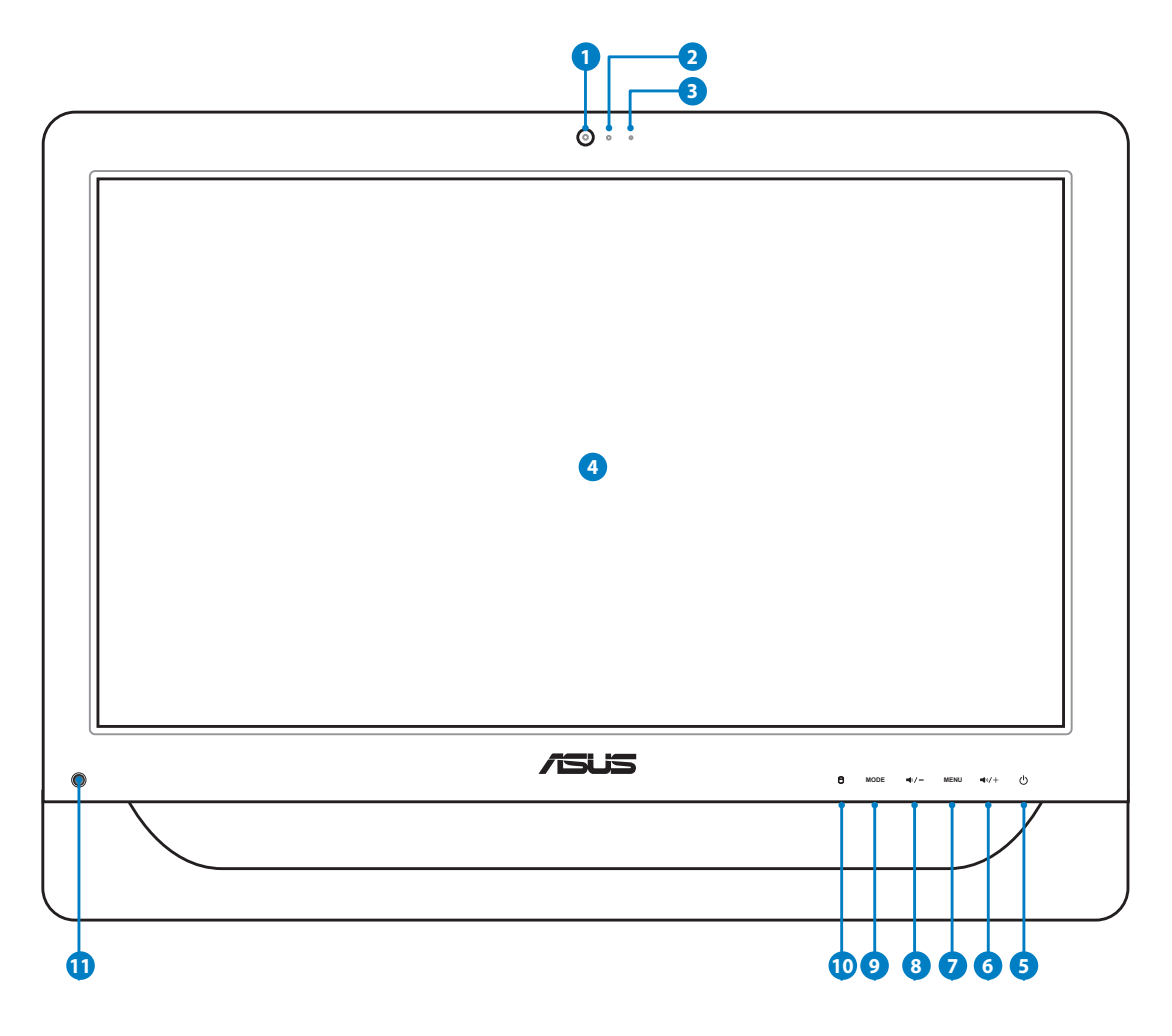

# All-in-one PC

#### **1 Webcamera**

 La webcamera integrata, insieme al microfono digitale, consente di effettuare video conversazioni online.

#### **2 LED della Webcamera**

Indica se la webcamera integrata è stata attivata.

#### **3 Microfono Digitale (Integrato)**

 Il microfono digitale incorporato può essere utilizzato per video conferenze,narrazioni vocali, registrazioni audio e applicazioni multimediali.

#### **4 Display LCD (Funzione touchscreen su modelli selezionati)**

 Lo schermo LCD da 20 pollici, con risoluzione ottimale pari a 1600 x 900, si connota per la funzione touchscreen, che porta la vita digitale sulla punta delle dita.

#### **5 Pulsante di Accensione**

Il pulsante di accensione permette di accendere e spegnere il sistema.

#### **6 Pulsante Volume Su**

Pulsante per aumentare il volume o per scorrere verso l'alto un menu.

#### **2** Pulsante MENU

 Pulsante per aprire un menu ed accedere/selezionare l'icona (funzione) evidenziata durante la visualizzazione dell'OSD.

#### **8 Pulsante Volume Giù**

Pulsante per ridurre il volume o per scorrere verso il basso un menu.

#### **9 Pulsante MODE**

 Pulsante per cambiare la sorgente del segnale del display. Quando in modalità HDMI, All-in-one PC può essere utilizzato come un normale monitor LCD per desktop.

#### **10 LED HDD (Hard disk drive)**

Segnala l'attività del disco rigido.

#### **Ricevitore IR (su modelli selezionati) 11**

Il Ricevitore IR riceve i segnali infrarossi (IR) emessi dal telecomando.

<span id="page-18-0"></span>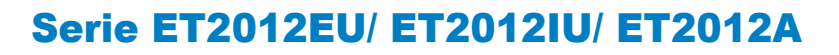

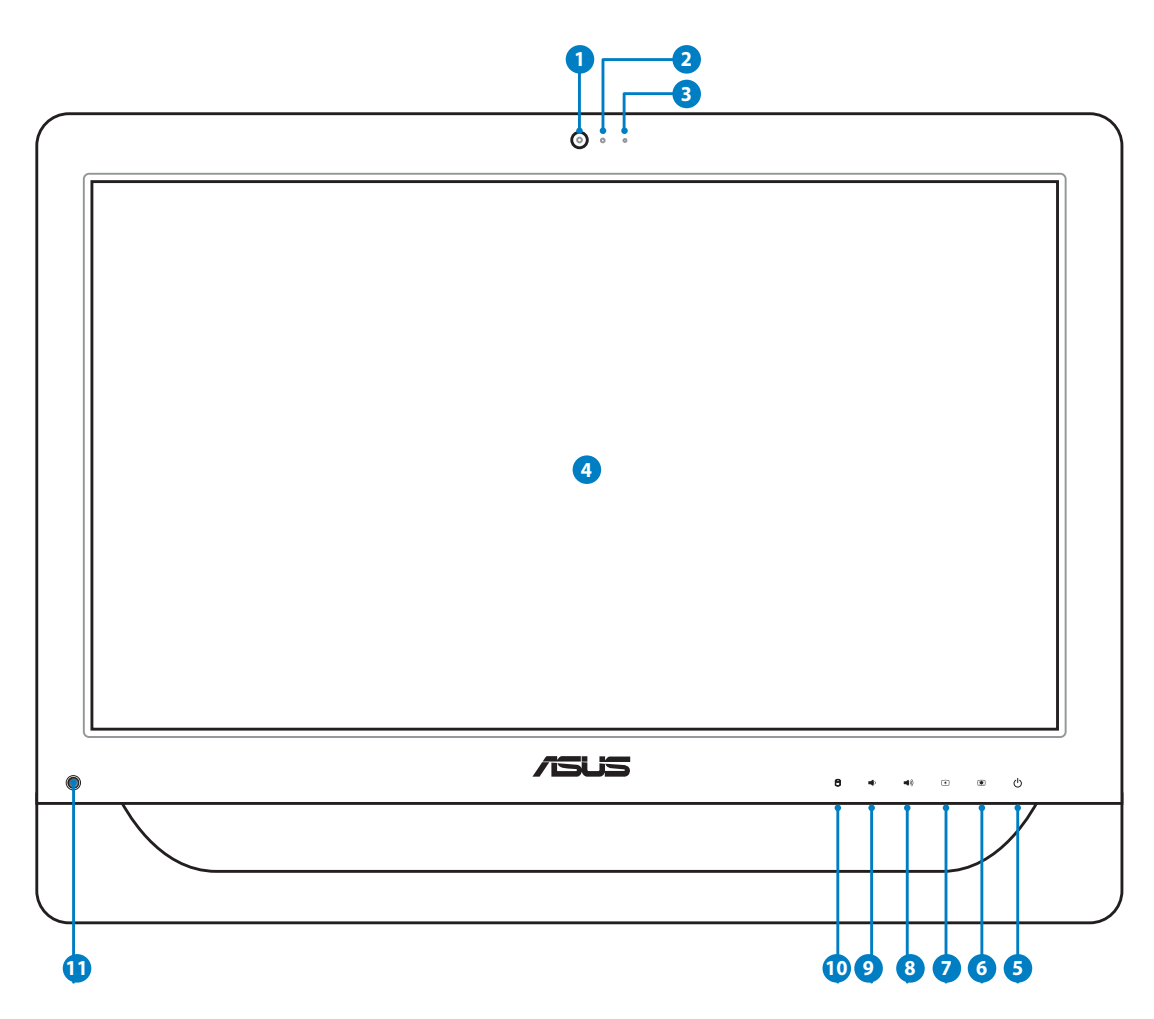

# All-in-one PC

#### **1 Webcamera**

 La webcamera integrata, insieme al microfono digitale, consente di effettuare video conversazioni online.

#### **2 LED della Webcamera**

Indica se la webcamera integrata è stata attivata.

#### **3 Microfono Digitale (Integrato)**

 Il microfono digitale incorporato può essere utilizzato per video conferenze,narrazioni vocali, registrazioni audio e applicazioni multimediali.

#### **4** Display LCD (Funzione touchscreen su modelli selezionati)

 Lo schermo LCD da 20 pollici, con risoluzione ottimale pari a 1600 x 900, si connota per la funzione touchscreen, che porta la vita digitale sulla punta delle dita.

#### **5 Pulsante di Accensione**

Il pulsante di accensione permette di accendere e spegnere il sistema.

#### **6 Pulsante Sole Chiaro**

Aumenta la luminosità dello schermo

#### **7 Pulsante Sole Scuro**

Riduce la luminosità dello schermo

#### **8 Pulsante Volume Su**

Aumenta il volume degli altoparlanti.

#### **9 Pulsante Volume Giù**

Riduce il volume degli altoparlanti.

#### **10 LED HDD (Hard disk drive)**

Segnala l'attività del disco rigido.

#### **Ricevitore IR (su modelli selezionati) 11**

Il Ricevitore IR riceve i segnali infrarossi (IR) emessi dal telecomando.

# <span id="page-20-0"></span>Vista Posteriore

Fare riferimento alla figura sottostante per identificare i componenti su questo lato del sistema.

# Serie ET2012EG/ ET2012IG

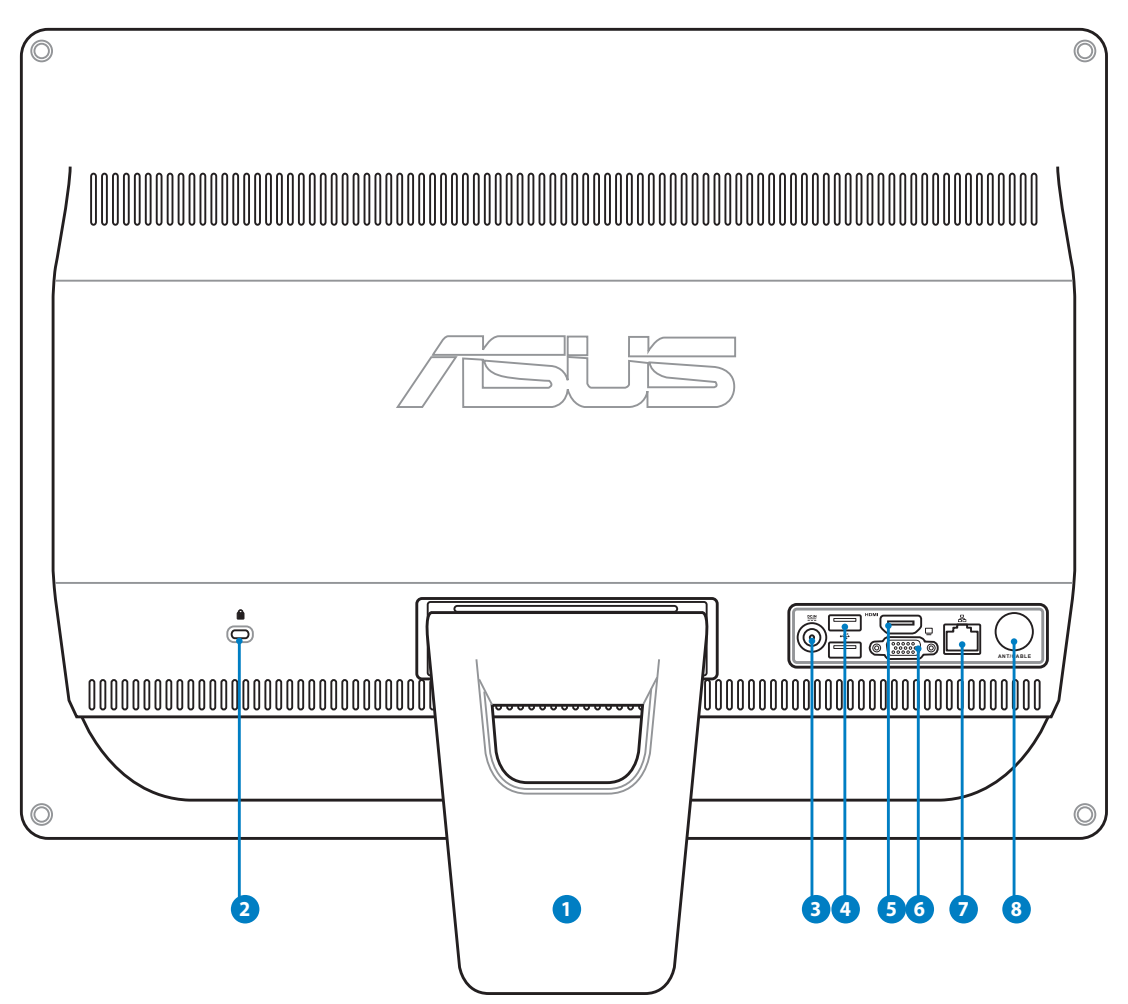

#### **1 Piedistallo**

Consente di posizionare il sistema in verticale.

#### **2 Porta per Lucchetto Kensington®**

 La porta per lucchetto Kensington® consente di proteggere il computer con un dispositivo di sicurezza compatibile Kensington®. Questi lucchetti di sicurezza di solito sono provvisti di un cavo metallico ed impediscono al computer di essere rimosso da una postazione fissa.

#### **<sup>3</sup> Ingresso Alimentazione**

 L'adattatore in dotazione converte la corrente elettrica alternata di rete in corrente continua da utilizzare con questo jack. L'energia elettrica fornita attraverso questo jack alimenta il PC. Per evitare danni al PC, utilizzare sempre l'adattatore in dotazione.

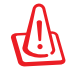

Quando in funzione, l'adattatore può diventare piuttosto caldo. Per questo motivo, non deve essere coperto e va tenuto lontano dal corpo.

#### **4 Porta USB**

 La porta USB (Universal Serial Bus) è compatibile con i dispositivi USB, come tastiere, mouse, foto/videocamere e dischi rigidi.

#### **6** Porta Ingresso HDMI

 HDMI (High-Definition Multimedia Interface) è un'interfaccia audio/video completamente digitale e senza compressione posta fra qualunque sorgente audio/ video, come un decodificatore (set-top box) e un lettore DVD.

#### **6 Uscita Schermo (Monitor)**

 La porta D-sub a 15-pin supporta dispositivi compatibili con lo standard VGA, quali monitor o proiettori, che consentono la visualizzazione su uno schermo esterno di maggiori dimensioni.

#### <mark>7</mark> 品 Porta LAN

 La porta LAN RJ-45 a otto pin supporta un cavo standard Ethernet per la connessione con una rete locale.

#### **Ingresso Antenna (su modelli selezionati) 8**

L'ingresso antenna è predisposto per i segnali di freguenza TV o Radio FM (opzionale) permettendo l'utilizzo dell'antenna per l'ingresso dei servizi televisivi a pagamento. L'antenna è in grado di ricevere la TV digitale o la radio FM.

# <span id="page-22-0"></span>Serie ET2012EU/ ET2012IU

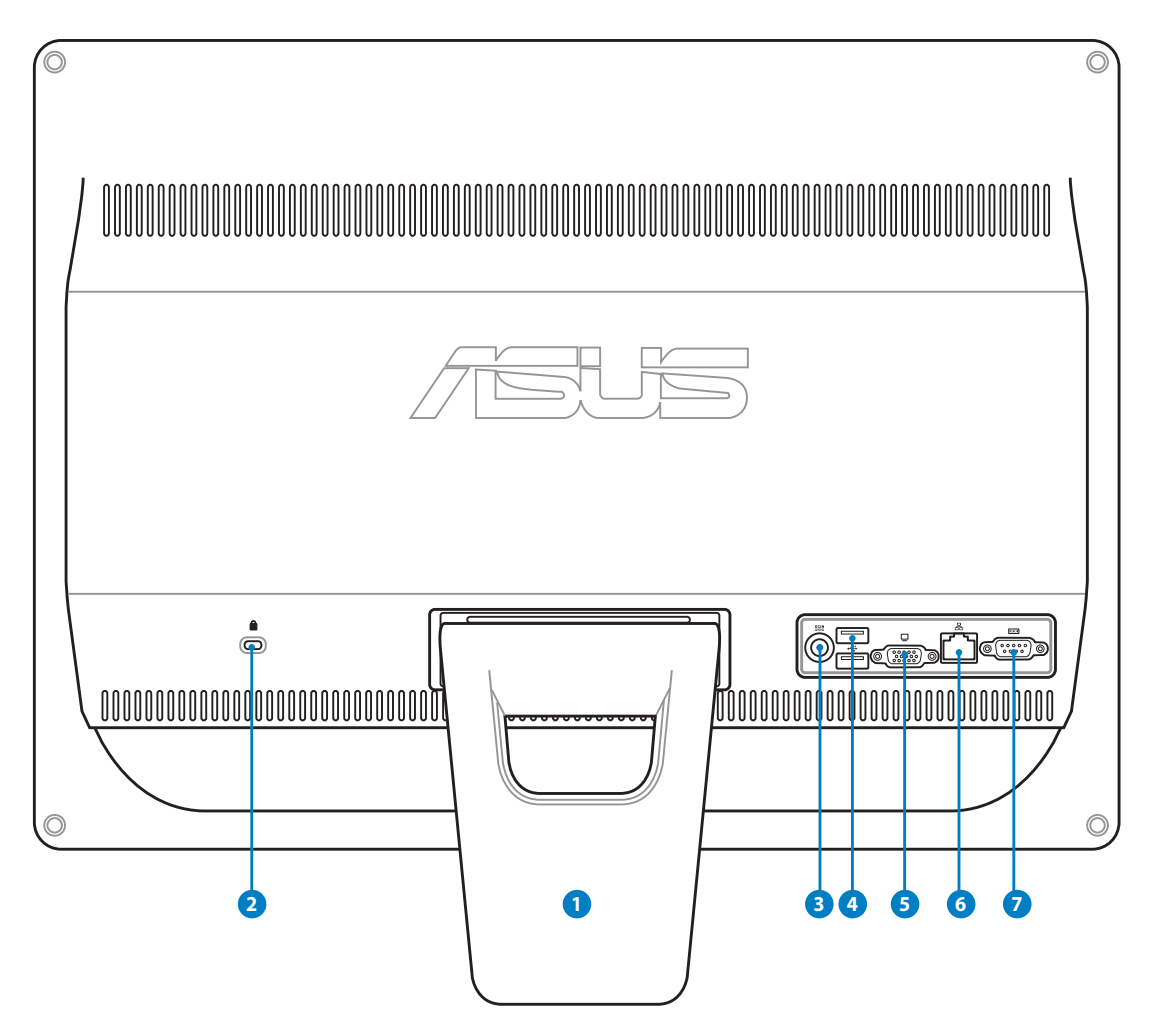

#### **1** Piedistallo

Consente di posizionare il sistema in verticale.

#### **2 Porta per Lucchetto Kensington®**

 La porta per lucchetto Kensington® consente di proteggere il computer con un dispositivo di sicurezza compatibile Kensington®. Questi lucchetti di sicurezza di solito sono provvisti di un cavo metallico ed impediscono al computer di essere rimosso da una postazione fissa.

#### **<sup>3</sup> Ingresso Alimentazione**

 L'adattatore in dotazione converte la corrente elettrica alternata di rete in corrente continua da utilizzare con questo jack. L'energia elettrica fornita attraverso questo jack alimenta il PC. Per evitare danni al PC, utilizzare sempre l'adattatore in dotazione.

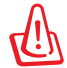

Quando in funzione, l'adattatore può diventare piuttosto caldo. Per questo motivo, non deve essere coperto e va tenuto lontano dal corpo.

#### **4 Porta USB**

 La porta USB (Universal Serial Bus) è compatibile con i dispositivi USB, come tastiere, mouse, foto/videocamere e dischi rigidi.

#### **5 Uscita Schermo (Monitor)**

 La porta D-sub a 15 pin del monitor supporta dispositivi compatibili con lo standard VGA, come monitor o proiettori per consentire la visualizzazione su schermi esterni di maggiori dimensioni.

#### **6 Porta LAN**

 La porta LAN RJ-45 a otto pin supporta un cavo standard Ethernet per la connessione con una rete locale.

#### **7 Porta seriale (su modelli selezionati)**

Questa porta seriale a 9-pin (COM1) è predisposta per dispositivi seriali.

# <span id="page-24-0"></span>ET2012A

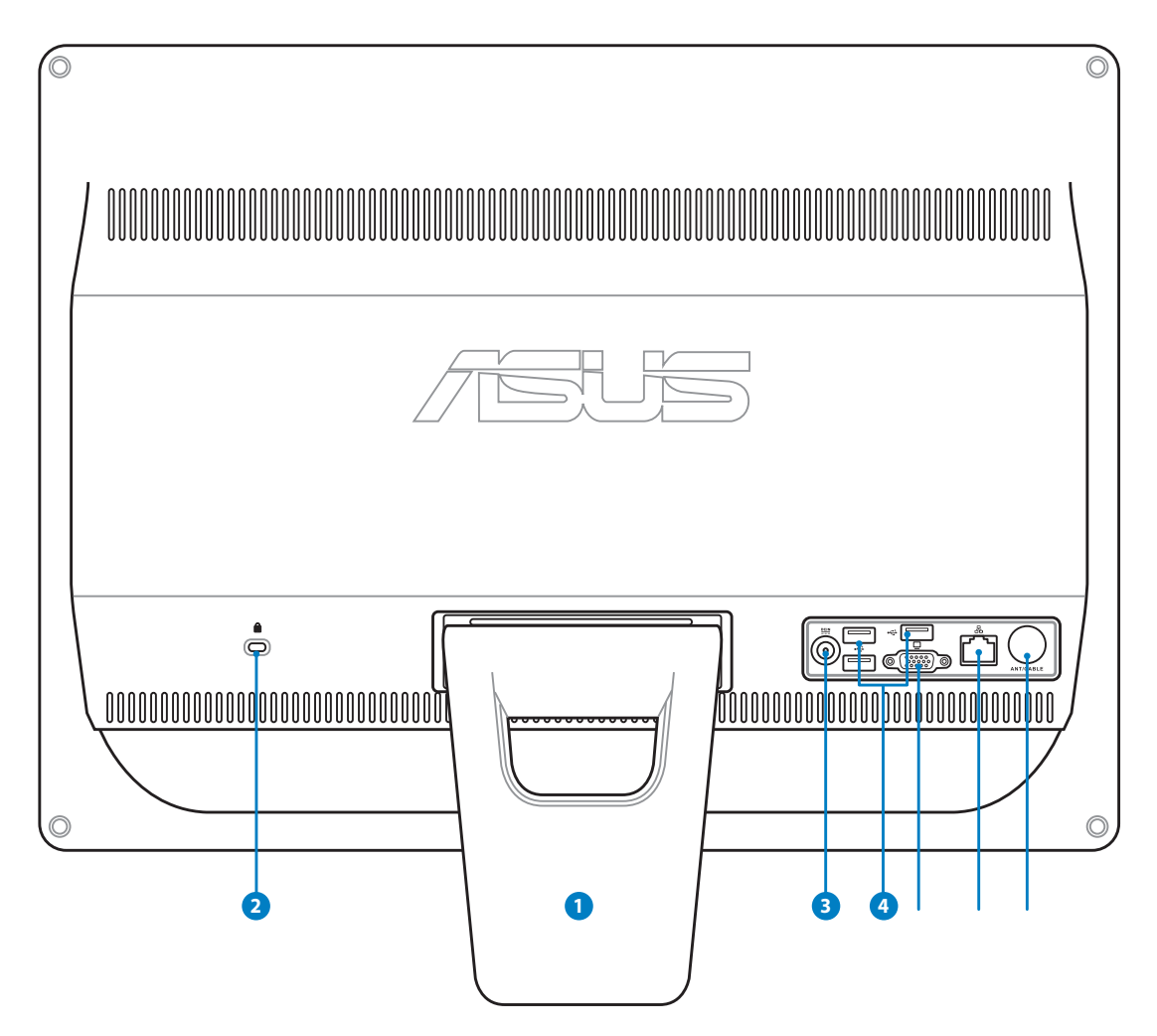

#### **1 Piedistallo**

Consente di posizionare il sistema in verticale.

## **<sup>2</sup> Porta per Lucchetto Kensington®**

 La porta per lucchetto Kensington® consente di proteggere il computer con un dispositivo di sicurezza compatibile Kensington®. Questi lucchetti di sicurezza di solito sono provvisti di un cavo metallico ed impediscono al computer di essere rimosso da una postazione fissa.

#### **<sup>3</sup> Ingresso Alimentazione**

 L'adattatore in dotazione converte la corrente elettrica alternata di rete in corrente continua da utilizzare con questo jack. L'energia elettrica fornita attraverso questo jack alimenta il PC. Per evitare danni al PC, utilizzare sempre l'adattatore in dotazione.

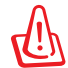

Quando in funzione, l'adattatore può diventare piuttosto caldo. Per questo motivo, non deve essere coperto e va tenuto lontano dal corpo.

#### **4 Porta USB**

 La porta USB (Universal Serial Bus) è compatibile con i dispositivi USB, come tastiere, mouse, foto/videocamere e dischi rigidi.

#### **5 Uscita Schermo (Monitor)**

 La porta D-sub a 15-pin supporta dispositivi compatibili con lo standard VGA, quali monitor o proiettori, che consentono la visualizzazione su uno schermo esterno di maggiori dimensioni.

#### **Porta LAN 6**

 La porta LAN RJ-45 a otto pin supporta un cavo standard Ethernet per la connessione con una rete locale.

#### **Ingresso Antenna (su modelli selezionati) 7**

L'ingresso antenna è predisposto per i segnali di frequenza TV o Radio FM (opzionale) permettendo l'utilizzo dell'antenna per l'ingresso dei servizi televisivi a pagamento. L'antenna è in grado di ricevere la TV digitale o la radio FM.

# <span id="page-26-0"></span>Viste Laterali

Fare riferimento alla figura sottostante per identificare i componenti su questo lato del sistema.

#### **1 Lettore di Schede di Memoria (su modelli selezionati)**

 Di solito, per leggere le schede di memoria, deve essere acquistato separatamente un lettore di schede esterno. Questo All-in-one PC è dotato di un lettore di schede di memoria integrato con supporto schede MMC/SD/ SDHC impiegate in dispositivi, quali fotocamere digitali, lettori MP3, telefoni cellulari e PDA.

#### **<sup>2</sup> Porta USB (su modelli selezionati)**

 La porta USB (Universal Serial Bus) è compatibile con i dispositivi USB, come tastiere,mouse, foto/ videocamere e dischi rigidi.

#### **3 Uscita HDMI**

 HDMI (High-Definition Multimedia Interface: interfaccia audio/video completamente digitale senza compressione, posta fra una sorgente audio/video, come un lettore DVD o un decodificatore (set-top box).

#### **Jack Microfono 4**

 Il jack per il microfono è stato progettato per collegare un microfono, da utilizzare per video conferenze, narrazioni vocali o semplici registrazioni audio.

#### **Jack uscita Audio/Cuffie 5**

 Il jack per cuffie stereo (3.5mm) è utilizzato per collegare il segnale audio in uscita del sistema con altoparlanti amplificati o cuffie. L' uso di questo jack disattiva automaticamente gli altoparlanti integrati.

#### **6** Unità Ottica

L' unità ottica integrata può essere utilizzata con i CD (compact disc) e/o DVD (digital video disc) e comprendere la loro registrazione (R) o riscrittura (RW). Consultare le specifiche commerciali per ulteriori dettagli su ciascun modello.

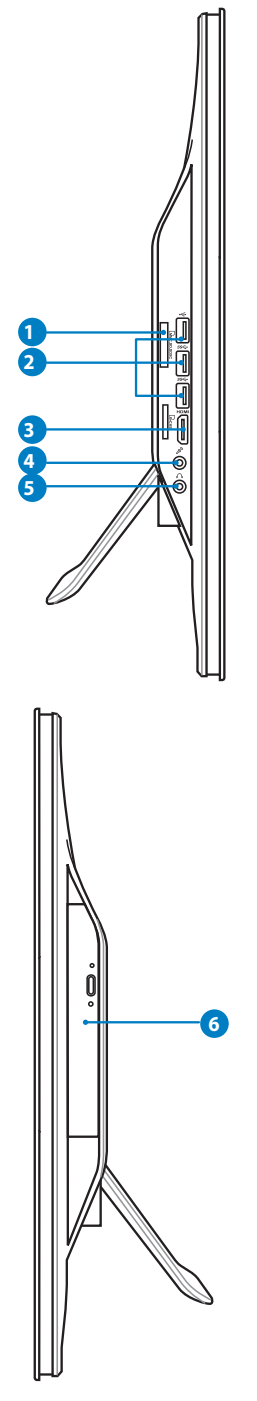

# <span id="page-27-0"></span>Uso del Display Touchscreen

All-in-one PC porta la vita digitale sulla punta delle dita e funziona facilmente al tocco o con l'uso di uno stilo. Il tocco funziona come un mouse.

- Tocco breve = clic con il tasto sinistro di un mouse.
- $\cdot$  Tocco lungo = clic con il tasto destro di un mouse.

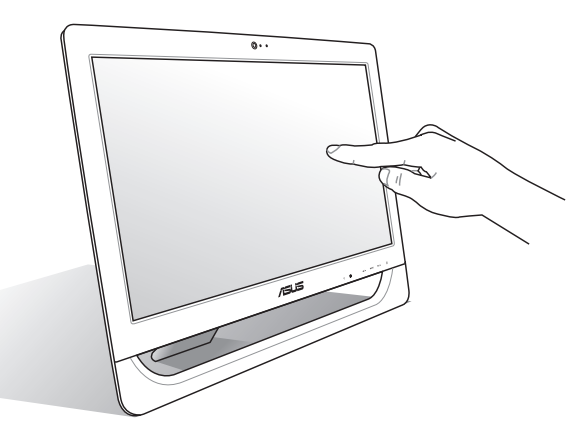

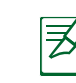

Il display Touchscreen è disponibile su modelli selezionati.

#### **Visualizzazione del Puntatore Touchscreen**

Il puntatore touchscreen, che rappresenta un mouse virtuale, facilita l'uso del display touchscreen. Per visualizzare questo puntatore:

1. Dal desktop di Windows®, cliccare **Start** > **Control Panel** > **View Devices and Printer**.

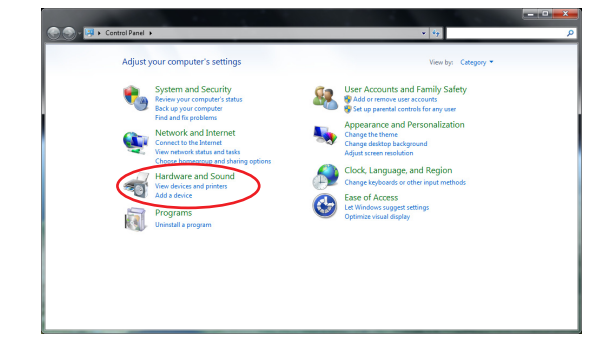

<span id="page-28-0"></span>2. Cliccare **Change touch input settings**.

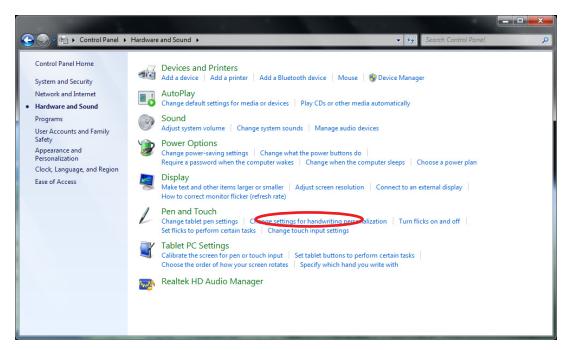

- 4. Al tocco dello schermo, sarà visualizzato un mouse virtuale.
- 3. Cliccare sulla scheda **Touch** in alto e selezionare la casella accanto a **Show the touch pointer when I'm interacting with items on the screen**. Premere **OK** per terminare la configurazione.

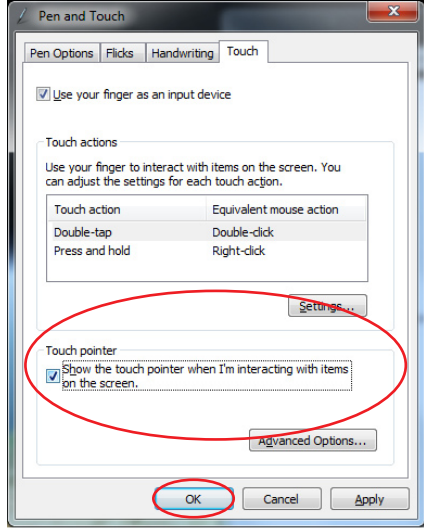

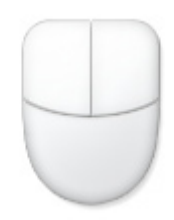

#### **Pulizia del Display Touchscreen**

Il display Touchscreen richiede una pulizia periodica per poter mantenere sempre la massima sensibilità. Tenere lo schermo libero da oggetti estranei ed evitare che vi si accumuli polvere. Per effettuare la pulizia:

- Spegnere il sistema e staccare il cavo di alimentazione dalla parete.
- Spruzzare un piccolo quantitativo di detergente per i vetri sull'apposito panno in dotazione e pulire delicatamente la superficie e la cornice dello schermo.
- Non spruzzare il detergente direttamente sullo schermo.
- Durante la pulizia, non utilizzare mai un detergente abrasivo o un panno ruvido.

# Posizionamento di All-in-one PC

# <span id="page-29-0"></span>Collocazione su Scrivania

Collocare All-in-one PC su una superficie piana orizzontale, come un tavolo o una scrivania, e regolare il piedistallo, come da figura, sino a quando non scatta in posizione. Quindi, inclinare lo schermo ad un angolo compreso fra 12 e 30 gradi rispetto alla posizione verticale.

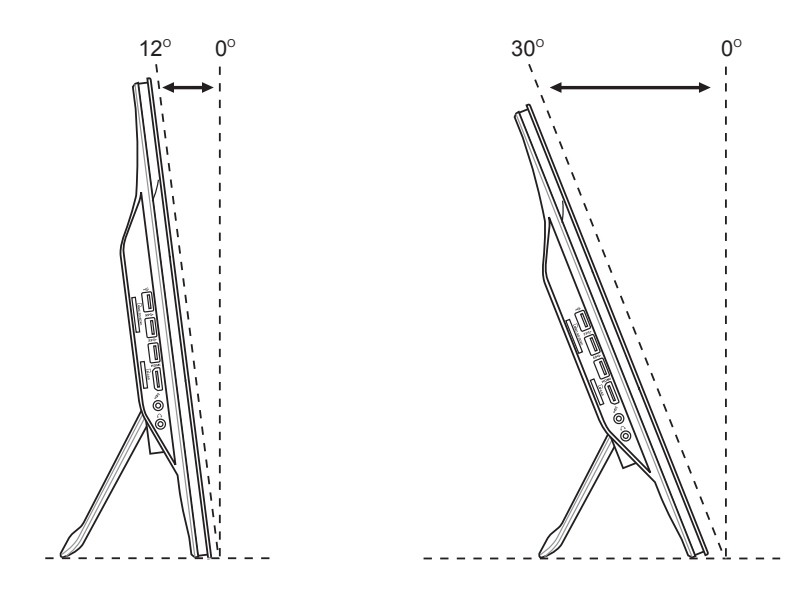

# <span id="page-30-0"></span>Montaggio su Parete (opzionale)

Per installare All-in-one PC su una parete, acquistare l'apposito kit opzionale (VESA 75, 75mm x 75mm oppure VESA100, 100mm x 100mm) e seguire le istruzioni sottostanti:

1. Collocare All-in-one PC su una superficie piana orizzontale, come un tavolo o una scrivania, quindi rimuovere le due viti ai lati del piedistallo e conservarle per una sua eventuale reinstallazione.

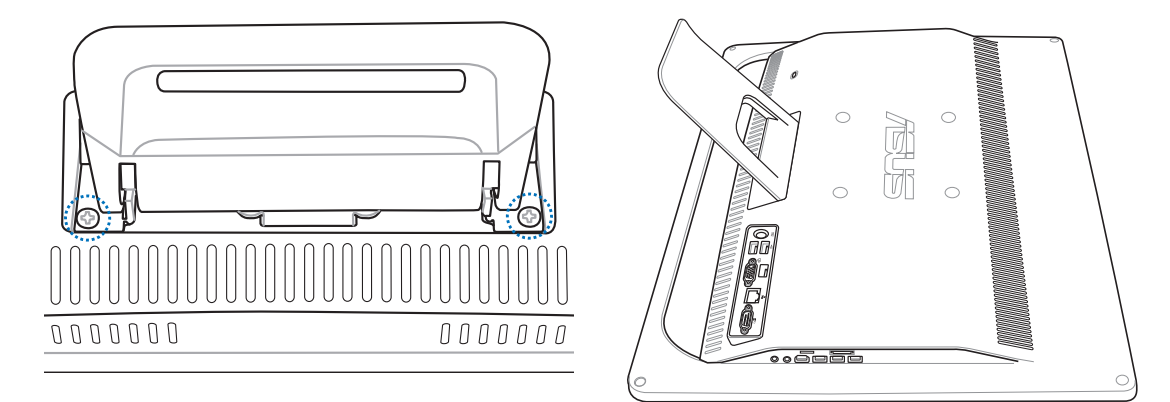

2. Per rimuovere il piedistallo, esercitarvi una leggera pressione verso il basso, quindi spingerlo in avanti e poi sollevarlo. Al termine della rimozione, metterlo da parte.

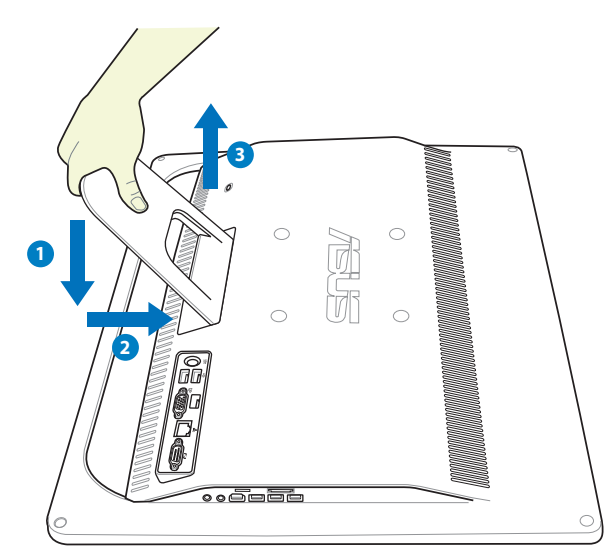

3. Estrarre le quattro gommine all'interno dei fori del pannello posteriore.

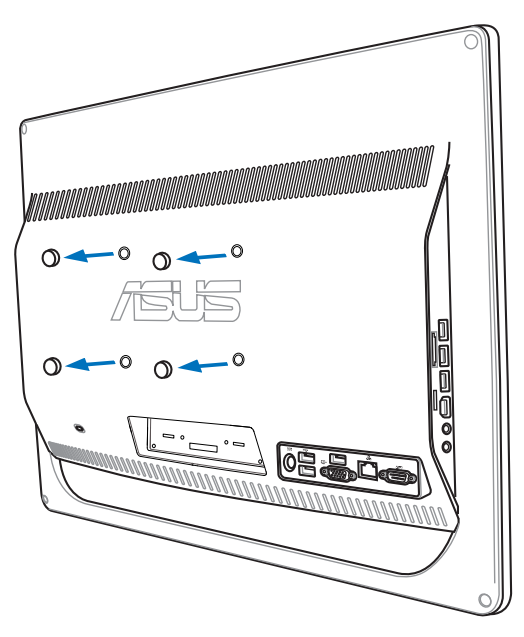

4. Inserire le quattro viti per il montaggio nel pannello posteriore.

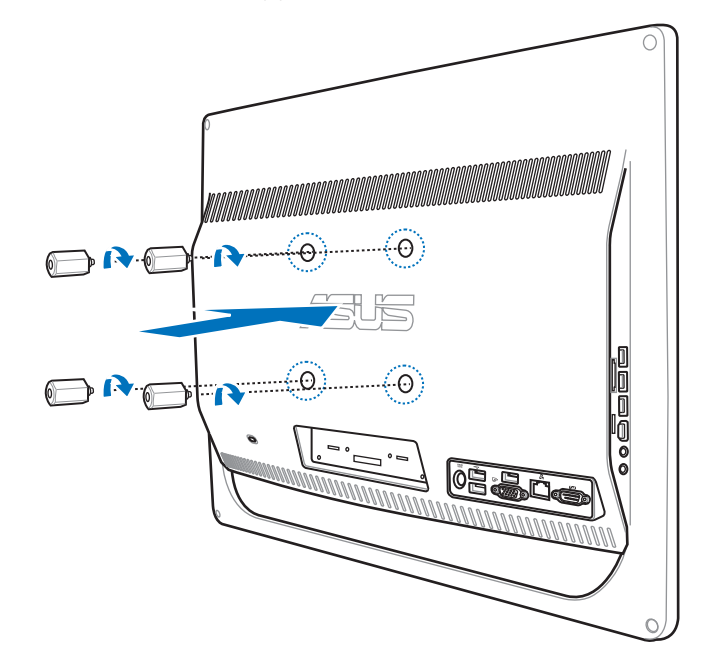

7. Installare All-in-one PC su una parete portante mediante un apposito kit standard. Seguire attentamente le istruzioni descritte nel manuale di installazione fornito nella confezione del kit.

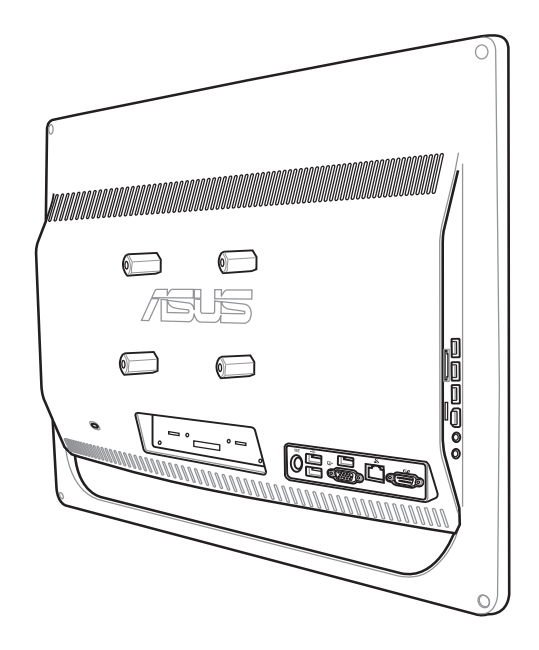

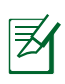

- Le viti per il montaggio su parete sono accessori opzionali.
- Il kit per il montaggio su parete deve rispettare gli standard VESA 100 e deve essere acquistato separatamente.
- Prima di montare All-in-one PC su una parete, leggere il manuale fornito con il kit, in modo da garantire la sicurezza dell'installazIone.

# Installazione di All-in-one PC

# <span id="page-33-0"></span>Connessione di Tastiera e Mouse via Cavo

Collegare la tastiera e il mouse alla porta **USB** sul pannello posteriore ( **1** ). Se il cavo della tastiera e del mouse non è lungo a sufficienza, è anche possibile collegarli alla porta **USB** sul lato sinistro di All-in-one PC(<sup>2</sup>).

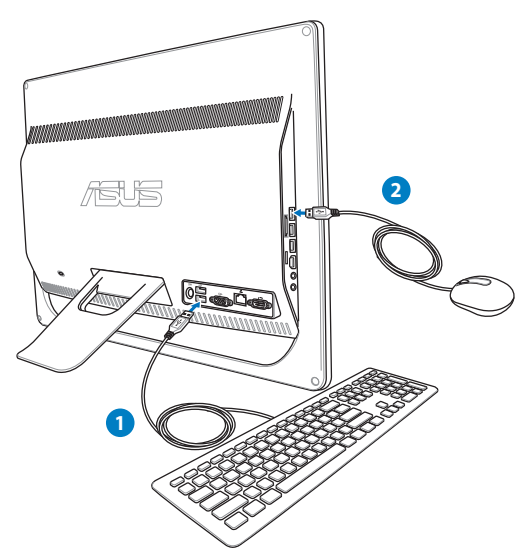

# Connessione di Tastiera e Mouse senza Cavo

- 1. Installare le batterie nel mouse e nella tastiera senza cavo.
- 2. Inserire il ricevitore wireless per tastiera e mouse nella porta **USB** di All-in-one PC.
- 3. E' ora possibile iniziare ad utilizzare tastiera e mouse senza cavo.

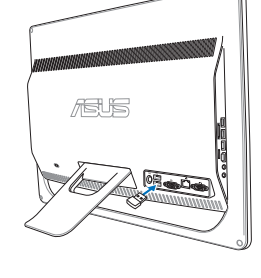

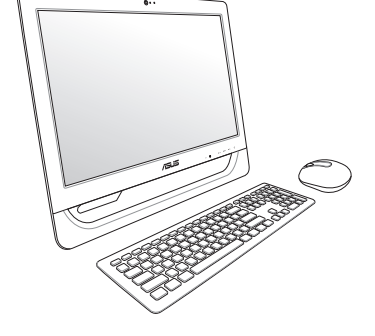

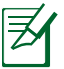

Le illustrazioni qui riportate sono puramente indicative. L'aspetto e le specifiche di tastiera e mouse (con o senza cavo) potrebbero variare in base al paese.

# <span id="page-34-0"></span>Accensione del Sistema

Collegare l'adattatore AC in dotazione al jack **DC IN** sul pannello posteriore ( **1 2 3** ) e poi premere il **Pulsante di accensione** sul pannello frontale ( **4** ) per accendere il sistema.

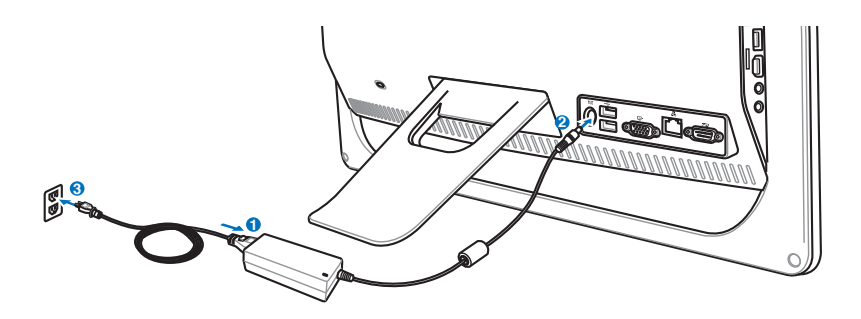

AVVERTENZA! NON collegare il cavo di alimentazione AC ad una presa AC, prima di aver collegato la spina DC al sistema, altrimenti, l'adattatore AC-DC potrebbe essere danneggiato.

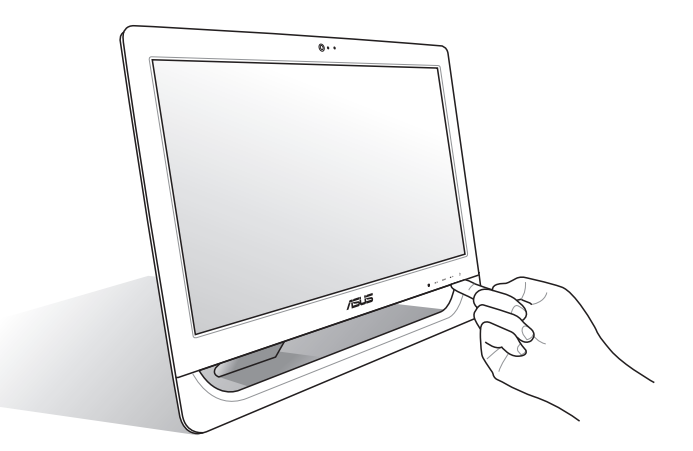

# Spegnimento dello Schermo e Arresto del Sistema

- Per mettere il sistema in modalità sospensione, premere il **Pulsante di accensione** (<sup>I</sup>) sul pannello frontale. Per riattivare il sistema, premere di nuovo il **Pulsante di accensione**, cliccare sul mouse, toccare lo schermo o premere un qualunque tasto della tastiera.
- Per arrestare completamente il sistema, seguire le normali procedure di Windows oppure tenere premuto per cinque secondi il **Pulsante di accensione** (<sup>1</sup>).

# <span id="page-35-0"></span>Taratura dello Schermo

In All-in-one PC è pre-installato un software che consente di regolare la precisione del display Touchscreen.

→ → + Pannello di controllo + Hardware e suoni +

Pagina iniziale Pannello di

Impostazioni Tablet PC

Schermo Altro

Sirtama a ricurezza

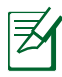

Il display Touchscreen è disponibile su modelli selezionati.

- 1. Dal desktop di Windows®, cliccare **Start** > **Pannello di Controllo** > **Hardware e Suoni** > **Impostazioni Tablet PC** e cliccare **Esegui taratura dello schermo per input penna o tocco**.
- Audio<br>
Regola volume di sistem<br>
Gestisci disnositivi audio Rete e Internet -<br>volume di sistema | Cambia segnali acustici emessi dal siste · Hardware e suoni **Sampa di Conservatori di Conservatori di Conservatori di Conservatori di Conservatori di Conservatori di Conservatori di Conservatori di Conservatori di Conservatori di Conservatori di Conservatori di Conservatori di Cons** Programmi Account utente e protezione<br>famiglia Aspetto  $\sum_{\substack{\text{long}}\\{\text{homod}(n)}}$ Orologio e opzi<br>internazionali Scriermo<br>
Ingrandisci o riduci dimensioni di testo e altri elementi<br>
Modifica risoluzione dello schermo<br>
Connetti ad uno schermo esterno<br>
Connetti ad uno schermo esterno **Denna e torm** ani nanos del Tshlet DC Cambia impostazioni penna del Tablet PC<br>
Modifica impostazioni per la personalizzazione del riconos<br>
Attiva/Disattiva gesti rapidi | Imposta gesti rapidi per l'es<br>
Transostazioni Tablet PC v<br>vinna del riconoscimento orafia Impostazioni Tablet PC  $\mathbb{R}$ | <mark>Fregui taratura dello schermo per input penna o tocco | | | |</mark><br>| Imposta pulsanti Tablet PC per l'esecuzione di determinate attività ||<br>| Scegli ordine di rotazione dello schermo || Specifica mano utilizzata per scriver **Gestione Audio Realtek HD**

AutoPlay<br>
Cambia impostazioni predefinite per supporti o<br>
Riproduci CD o altri supporti automaticamente.

ostazioni predefinite per supporti o dispositivi

 $\overline{\bullet}$   $\overline{\bullet}$   $\overline{\bullet}$   $\overline{\bullet}$  Cerca nel P

 $-52$ 

2. Dalla scheda **Schermo**, cliccare **Taratura.**

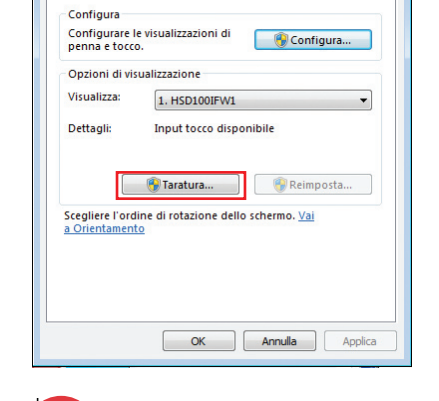

3. Per fornire campioni di taratura, toccare la croce ogni volta che viene visualizzata sullo schermo.

> Fare clic con il pulsante destro del mouse in un punto qualsiasi dello schermo per tornare all'ultimo punto di taratura. Premere **Esc** per chiudere lo strumento. Non cambiare l'orientamento dello schermo finchè non è stato completato il processo di taratura.

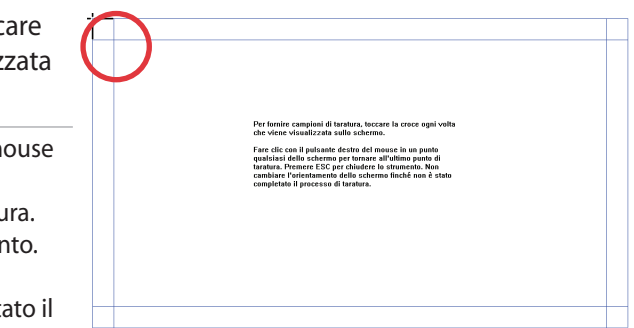

# <span id="page-36-0"></span>Configurazione di una Connessione Wireless

- 1. In area di notifica di Windows®, cliccare sull'icona di rete wireless con una stella arancione .
- 2. Selezionare dall'elenco la rete senza fili a cui connettersi e poi cliccare **Connect.**

Nell'impossibilità di trovare il punto di accesso desiderato, cliccare sull'icona **Refresh**  $\rightarrow$  nell'angolo superiore destro per aggiornare e cercare di nuovo nell'elenco.

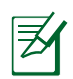

Durante la connessione con una rete protetta, inserire la chiave o codice di protezione della rete.

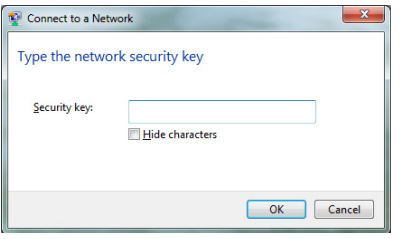

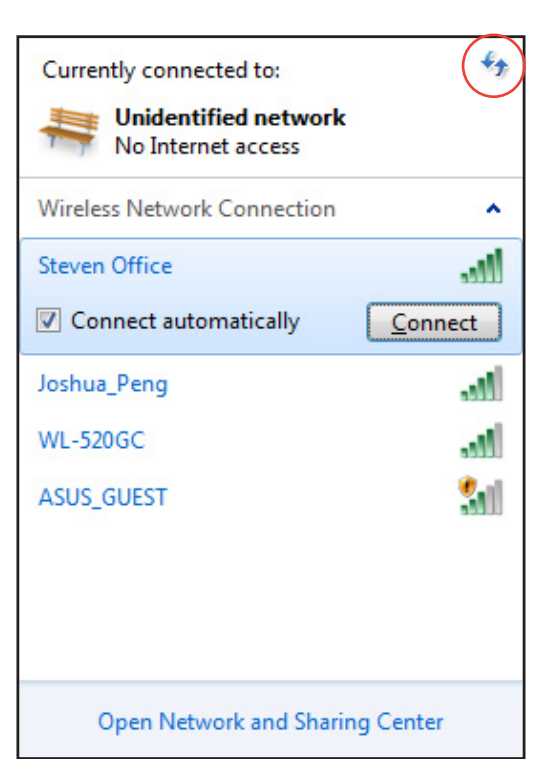

- 3. Una volta riuscita, la connessione compare nell'elenco.
- 4. In area di notifica, appare l'icona della rete wireless  $\mathbf{f}$ .

# <span id="page-37-0"></span>Configurazione di una Connessione via Cavo

## **Tramite IP statico**

1. Cliccare sull'icona con il triangolo giallo **in** in area di notifica di Windows<sup>®</sup> e selezionare **Open Network and Sharing Center**.

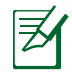

Assicurarsi di aver collegato il cavo LAN a All-in-one PC.

2. Sul pannello di sinistra, cliccare **Change adapter settings**

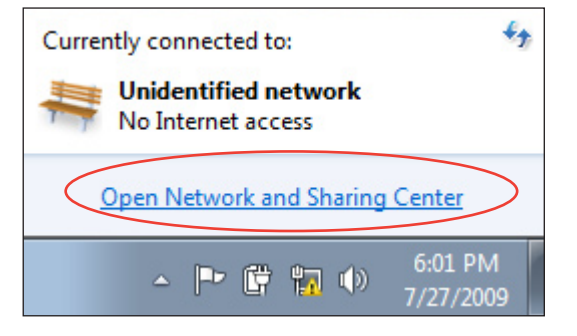

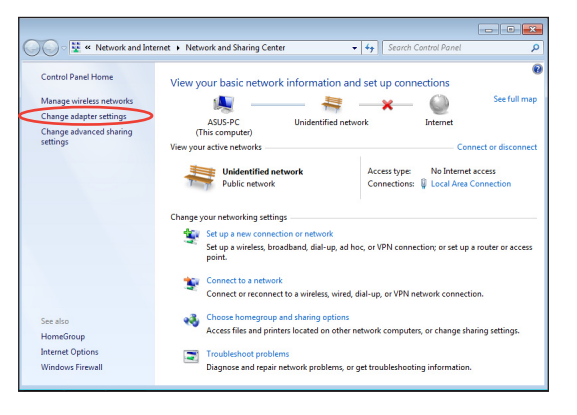

3. Con il tasto di destra del mouse, cliccare **Local Area Connection** e poi selezionare **Properties**.

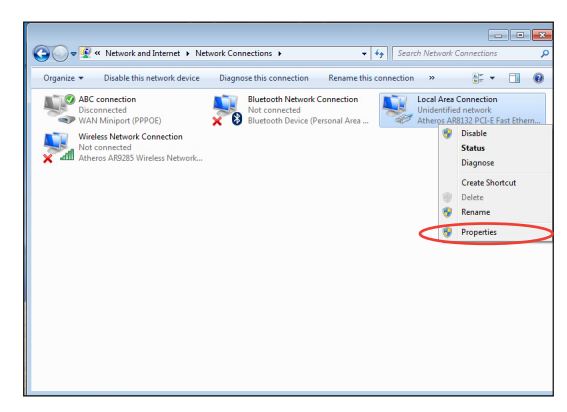

#### 4. Selezionare **Internet Protocol Version 4(TCP/IPv4)** e premere **Properties**.

- 5. Selezionare **Use the following IP address**.
- 6. Inserire **IP address**, **Subnet mask** e **Default gateway**.
- 7. Se necessario, immettere l'indirizzo del **Preferred DNS server**.
- 8. Dopo aver inserito i valori corrispondenti, premere **OK** per terminare la configurazione.

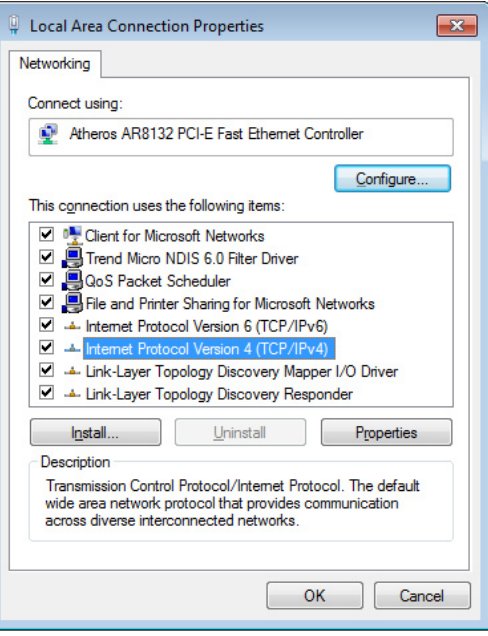

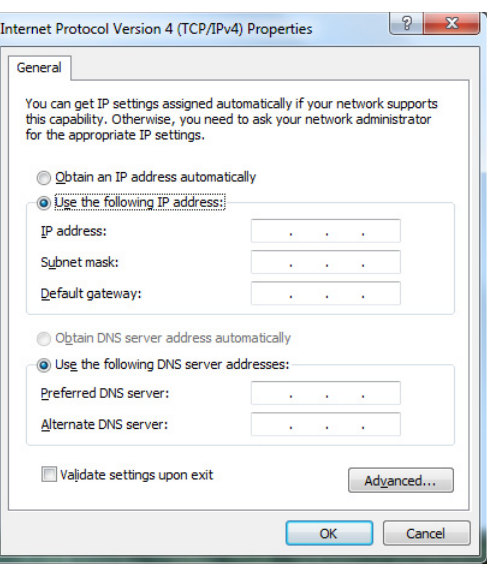

#### <span id="page-39-0"></span>**Tramite un IP dinamico (PPPoE)**

- 1. Ripetere i passaggi 1–4 del paragrafo precedente.
- 2 Selezionare **Obtain an IP address automatically** e premere **OK**.

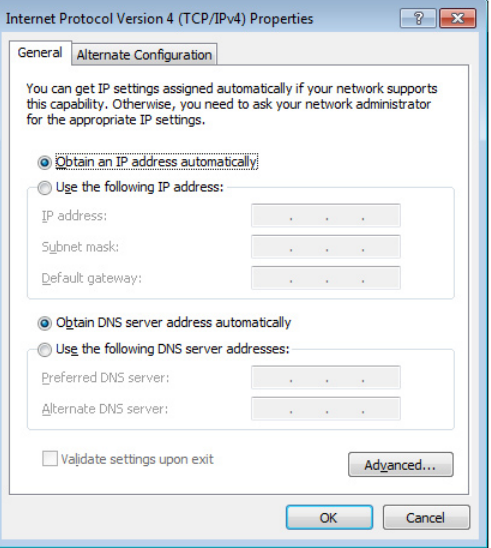

#### *(Se si utilizza PPPoE, proseguire come di seguito)*

3. Ritornare a **Network and Sharing Center** e poi selezionare **Set up a new connection or network**.

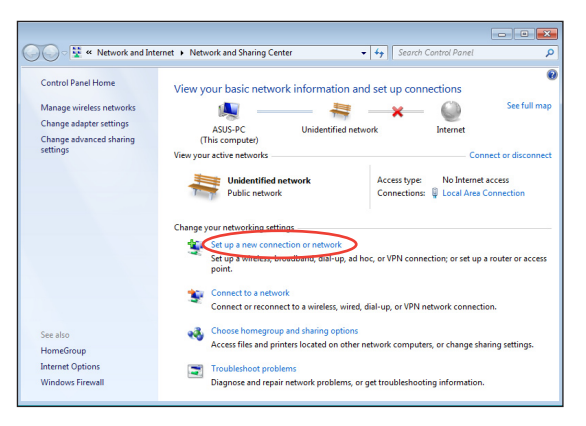

4. Scegliere **Connect to the Internet** e premere **Next**.

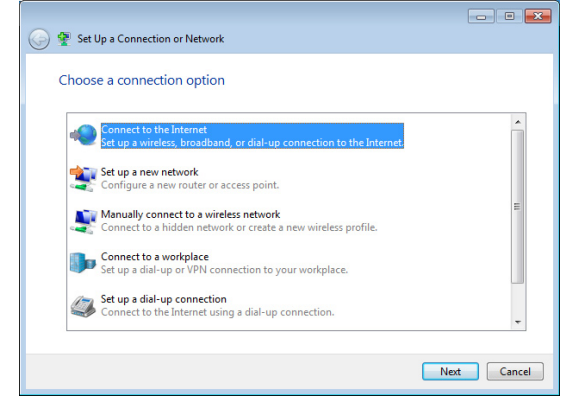

5. Selezionare **Broadband (PPPoE)** e premere **Next**.

6. Inserire Nome utente,Password e nome della connessione. Premere **Connect**.

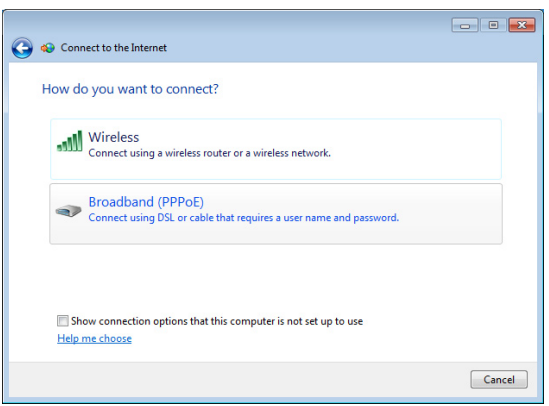

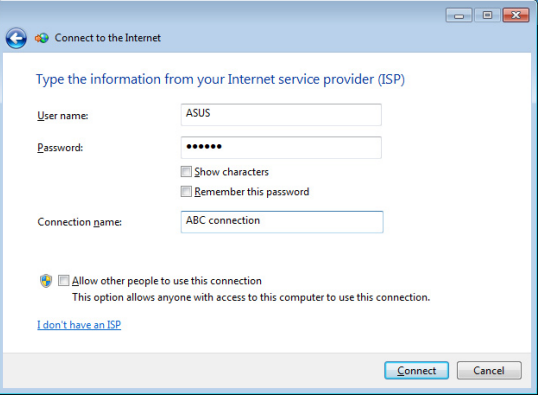

7. Premere **Close** per terminare la configurazione.

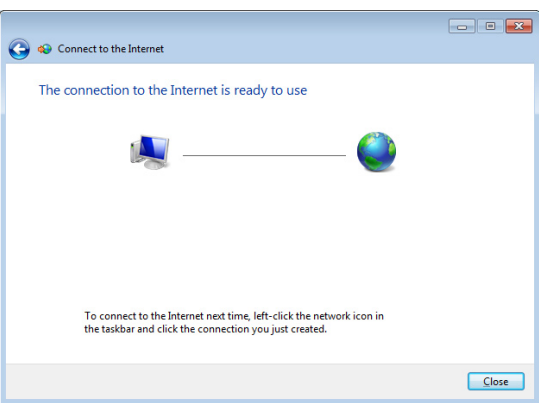

**Italiano**

- 8. Cliccare sull'icona di rete in area di notifica e poi sulla connessione appena creata.
- No Internet access Dial-up and VPN × **ABC** connection  $\Rightarrow$ Connect

Currently connected to:

Unidentified network

 $\epsilon_{\pm}$ 

9. Utilizzare nome utente e password. Premere **Connect** per stabilire la connessione a Internet.

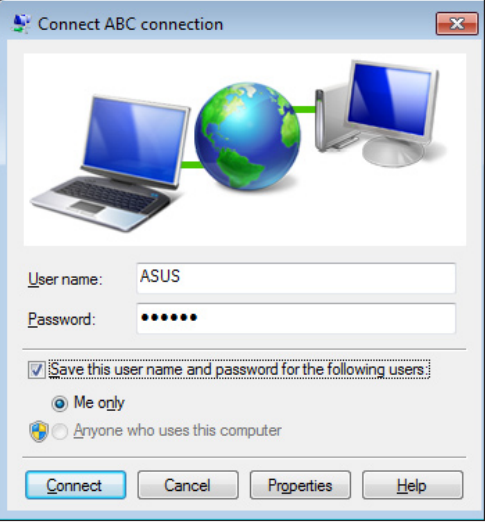

# <span id="page-42-0"></span>Configurazione dell'Uscita Audio

All-in-one PC supporta diversi tipi di configurazioni audio. Configurare il sistema mediante altoparlanti stereo.

## **Configurazione degli Altoparlanti**

Il sistema può essere configurato nel seguente modo:

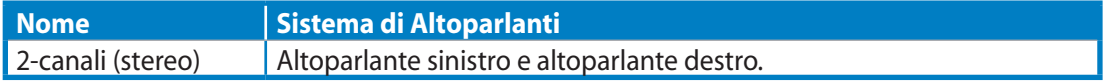

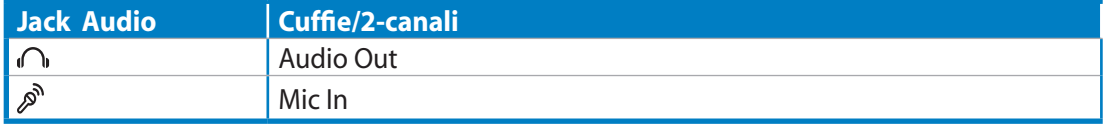

Un set di altoparlanti stereo è un sistema di altoparlanti a due canali, sinistro-destro. Un altoparlante per audio multicanale è caratterizzato da un canale frontale sinistro-destro e da un canale posteriore sinistro-destro (surround).

# **Connessione con gli Altoparlanti**

Consultare la seguente tabella per i connettori audio sul pannello sinistro e per le rispettive funzioni.

*Per cuffie o altoparlanti stereo*

Ő

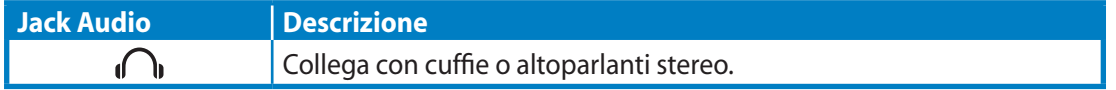

# Ripristino del Sistema

# <span id="page-43-0"></span>Mediante Partizione di Ripristino

#### **Ripristino del Sistema Operativo sulla Partizione Predefinita (Ripristino con F9)**

- 1. Premere [F9] in fase di caricamento iniziale.
- 2. Quando compare,selezionare **Windows setup [EMS Enabled]** e premere [Enter].
- 3. Selezionare la lingua e premere **Next**.
- 4. Selezionare **Recover the OS to the Default Partition** e premere **Next**.
- 5. Sarà visualizzata la partizione predefinita. Premere **Next.**
- 6. I dati sulla partizione predefinita saranno cancellati. Cliccare **Recover** per avviare il ripristino del sistema.

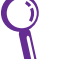

Tutti i dati contenuti nella partizione selezionata andranno persi. Prima dell'operazione, assicurarsi di aver eseguito una copia di riserva dei documenti importanti.

8. Al termine del ripristino, cliccare **Reboot** per riavviare il sistema.

# **Copia di Riserva delle Impostazioni Predefinite su Unità USB (Backup con F9)**

- 1. Riperete i passaggi 1—3 del paragrafo precedente.
- 2. Selezionare **Backup the Factory Environment to a USB Drive** e premere **Next**.
- 3. Per avviare il processo di backup delle impostazioni predefinite, collegare al PC un dispositivo di archiviazione USB.

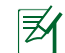

Il dispositivo di archiviazione USB collegato deve essere di dimensioni superiori a 20GB, che comunque possono variare in base al modello del PC.

4. Se più di un dispositivo di archiviazione USB è collegato a All-in-one PC, selezionare quello prescelto e premere **Next**.

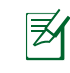

Se nel dispositivo di archiviazione USB selezionato esiste già una partizione di dimensioni adatte (p.e. una partizione utilizzata in precedenza come partizione di backup), sarà automaticamente visualizzata dal sistema e riutizzata a scopi di backup.

5. A seconda della situazione di cui al passaggio precedente, saranno cancellati i dati contenuti nel dispositivo di archiviazione USB o nella partizione selezionata. Premere **Backup** per avviare il processo di backup.

Tutti i dati contenuti nel dispositivo di archiviazione USB o nella partizione selezionata andranno persi. Prima dell'operazione, assicurarsi di aver eseguito una copia di riserva dei documenti importanti.

6. Al termine del processo di backup della partizione predefinita, cliccare **Reboot** per riavviare il sistema.

# <span id="page-44-0"></span>Mediante Dispositivo di Archiviazione USB (Ripristino via USB)

Quando si verifica un crash della Partizione di Ripristino del sistema, utilizzare un dispositivo di archiviazione USB per ripristinare la partizione predefinita o le impostazioni predefinite del sistema nell'intero disco rigido.

- 1. Collegare il dispositivo di archiviazione USB dove eseguire la copia di riserva delle impostazioni predefinite.
- 2. Premere <ESC> all'avvio e apparirà la schermata **Please select boot device**. Selezionare USB:XXXXXX per eseguire l'avvio dal dispositivo di archiviazione USB collegato.
- 3. Selezionare la lingua e premere **Next**.
- 4. Selezionare **Restore** e premere **Next**.
- 5. Selezionare un'operazione e premere **Next**. Le opzioni sono le seguenti:

#### • **Restore the OS to the Default Partition only**

Selezionare questa opzione se si desidera semplicemente ripristinare il sistema operativo sulla partizione predefinita. Questa opzione eliminerà tutti i dati contenuti nella partizione di sistema "C" , senza modificare la partizione "D". Dopo aver premuto **Next**, sarà visualizzata la partizione predefinita. Premere di nuovo **Next**.

#### • **Restore the Whole Hard Disk**

Selezionare questa opzione per ripristinare le impostazioni predefinite di All-in-one PC. Questa opzione eliminerà tutti i dati contenuti nel disco rigido e creerà una nuova partizione del sistema come disco "C , una partizione vuota come disco "D" ed una Partizione di Ripristino.

- 6. I dati contenuti nella partizione predefinita o nell'intero disco rigido saranno cancellati in base all'opzione selezionata al punto precedente. Premere **Restore** per avviare l'operazione.
- 7. Al termine del ripristino, cliccare **Reboot** per riavviare il sistema.

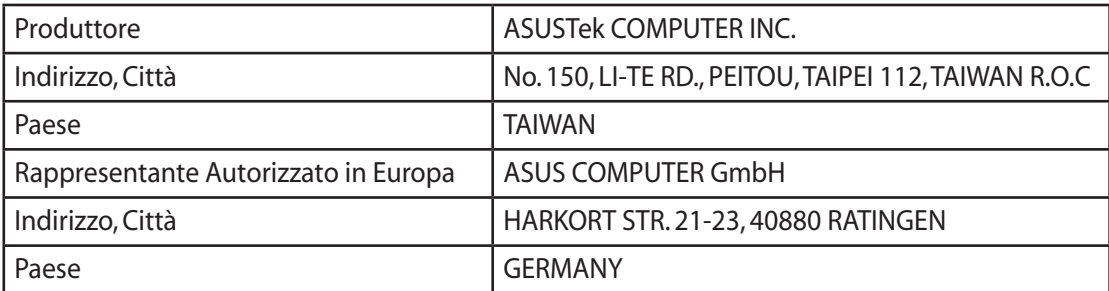